# Real Match Assistant マニュアル 事前準備編(Ver.1.2)

富士フイルム株式会社

**FUJIFILM** 

# 目 次

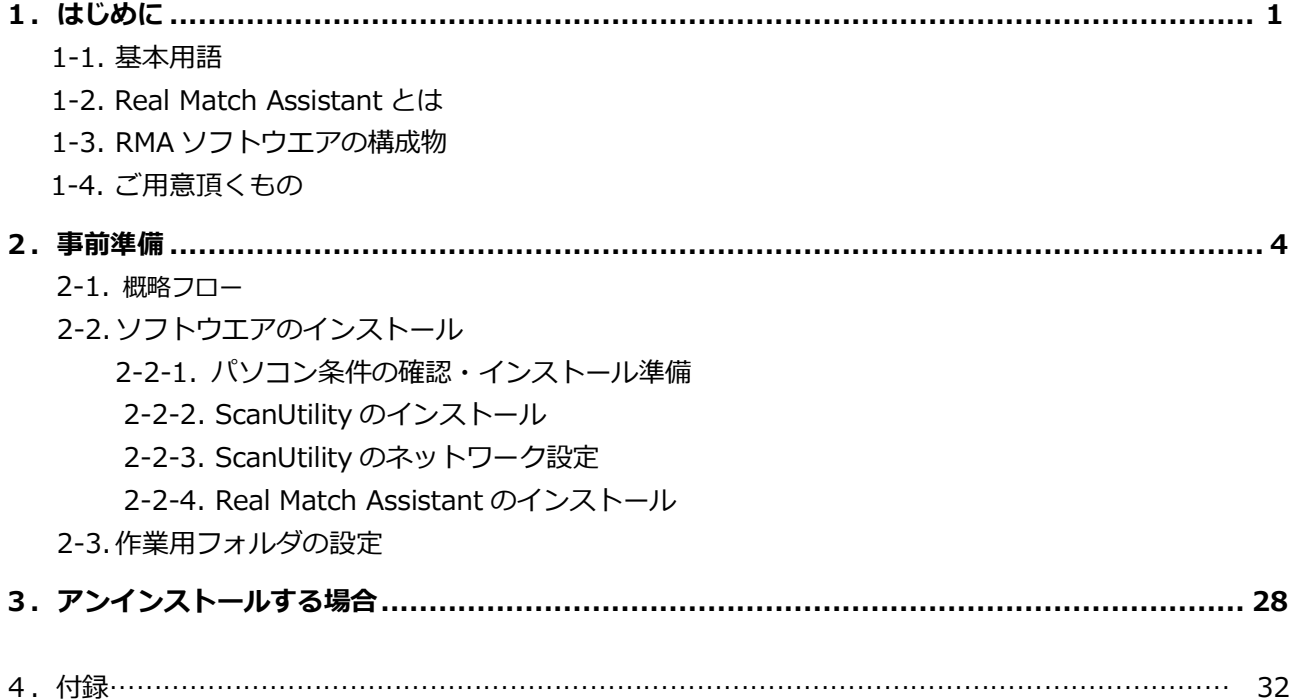

# 1. はじめに

本編では、Real Match Assistant (以下、RMA) ソフトウエアを操作する上で、必要な準備について説明し ます。

### 1-1. 基本用語

本書で使用する基本用語を説明します。

| 用語            | 説明                                |  |  |
|---------------|-----------------------------------|--|--|
| プロジェクト        | 1つのプロファイルを生成するための情報一式             |  |  |
| 原稿データ         | 実際に印刷に使用する CMYK PDF/TIFF 形式の原稿データ |  |  |
| 色見本           | 原稿データの色見本となる印刷物                   |  |  |
| 色見本プロファイル     | 色見本の色味を再現目標としたプロファイル              |  |  |
| プリンタープロファイル   | プリンターの特性を記載したプロファイル               |  |  |
| デバイスリンクプロファイル | 色見本プロファイルとプリンタープロファイルを合わせたプロファイル  |  |  |
| ScanUtility   | 富士ゼロックス株式会社製 POD プリンター付属のスキャナドライバ |  |  |

表1.基本用語

#### 1-2. Real Match Assistant とは

RMA とは、色見本となる印刷物(以下、色見本)をスキャナ入力することで、印刷物の色合わせを簡単に行 うことができるカラーマネジメントソフトウエアです。

RMA ソフトウエアは、色見本プロファイルとプリンタープロファイルの 2 種のプロファイルを作成します。 RMA は、RMA ソフトウエアをインストールしたパソコンと、作成した色見本プロファイルとプリンタープ ロファイルに基づき、印刷物を作成する富士ゼロックス株式会社製プリンター(以下、POD プリンター)か ら構成されます。作業フローの概要は以下の通りです。

- 1.プリンタープロファイルの作成(POD プリンター立ち上げなどの度に更新することを推奨) プリンタープロファイル作成用チャートを POD プリンターから出力し、これを POD プリンターのスキ ャナでスキャンしたスキャンデータとプリンタープロファイル作成用チャート CMYK データの 2 つを RMA ソフトウエアに入力し、プリンタープロファイルを自動生成します。
- 2. 色見本プロファイルの作成 色見本を POD プリンターのスキャナでスキャンしたスキャンデータと原稿データの2つを RMA ソフト ウエアに入力し、色見本プロファイルを自動生成します。
- 3.デバイスリンクプロファイルの作成 POD プリンターPrint Server 内で、上記色見本プロファイルとプリンタープロファイルを合わせたデバ イスリンクプロファイルを作成します。
- 4.印刷物出力

原稿データを上記デバイスリンクプロファイルで処理することにより、色見本に近い色再現をした印刷 物を作成することができます。

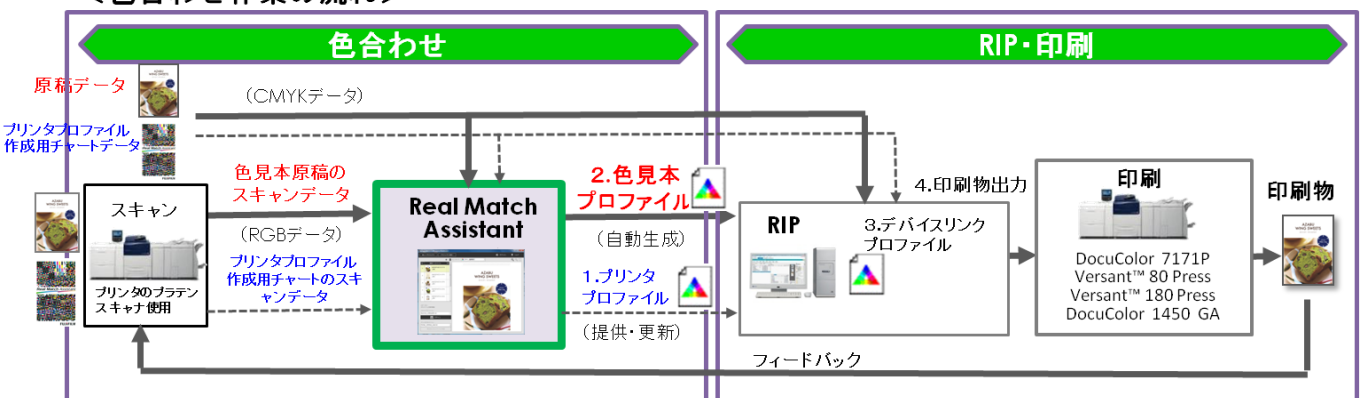

<色合わせ作業の流れ>

※出力した印刷物の色合わせ精度が不十分な場合、「フィードバック」機能により色合わせ精度をさらに向上 できる場合があります。

※上記フィードバック機能でも色合わせ精度が不十分な場合は、POD プリンターPrint Server 搭載の色調修 正機能か、あるいは貴社通常の手順(PhotoShop 使用など)により色調修正をお願い致します。

## 1-3. RMA ソフトウエアパッケージの構成物

RMA ソフトウエアパッケージには以下の物が入っています。

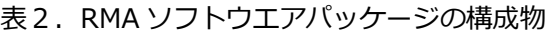

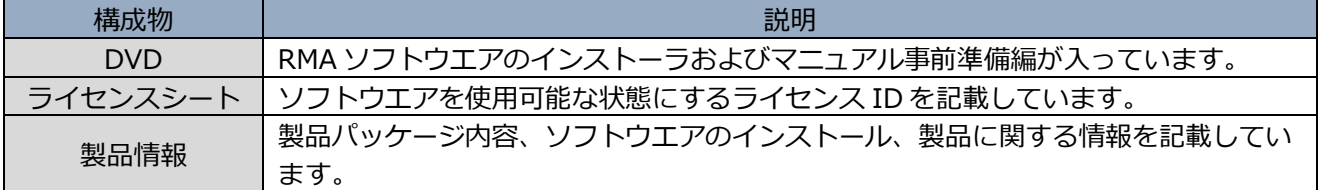

# 1-4. ご用意いただくもの

ご用意頂きたいものは以下のとおりです。

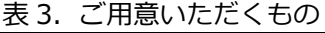

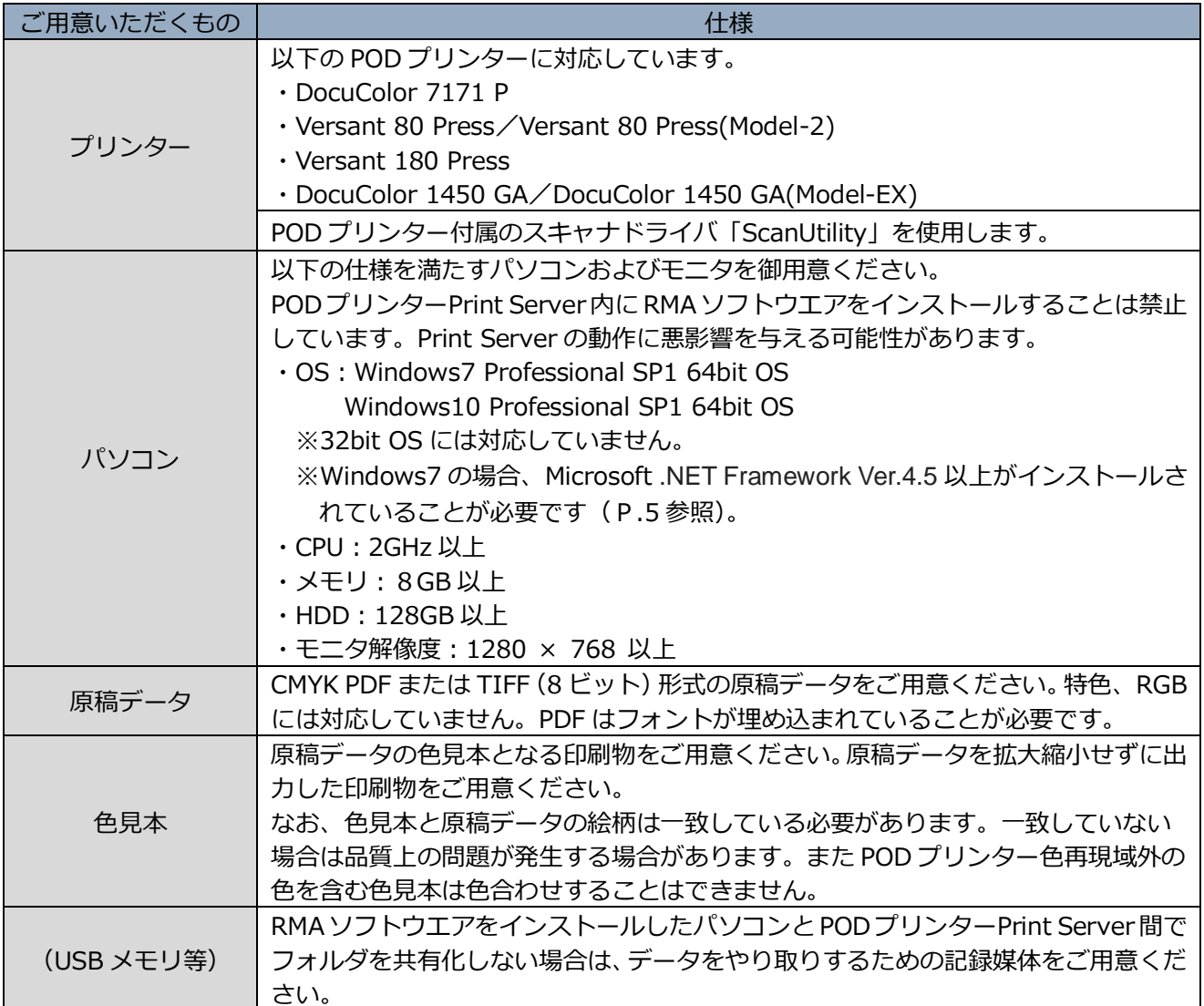

# <span id="page-7-0"></span>2. 事前準備

## 2-1. 概略フロー

以下に示すフローで事前準備を行ってください。

表4.概略フロー

| #             | 項目                                               | 概要                                                                                                    |
|---------------|--------------------------------------------------|----------------------------------------------------------------------------------------------------|
| $\mathbf{1}$  | インストール<br>(P.5~19参照)                             | 1) RMA ソフトウエアをインストールするパソコン<br>と POD プリンターPrint Server 間をネットワーク接<br>続し、POD プリンターPrint Server 内にインストー<br>ルされているスキャナドライバ「ScanUtility」をパソ<br>コンにインストールしてください。<br>2) 「ScanUtility」の所定箇所に POD プリンターPrint<br>Server の IP アドレスを設定してください。<br>3) RMA ソフトウエアをパソコンにインストールし<br>てください。<br>4) パソコンをインターネットに接続し、RMA ソフ<br>トウエアのライセンス認証を行ってください。<br>※1)⇒3)⇒4)の順序は変えないでください。 |
| $\mathcal{P}$ | 作業用 RMA WORK フォルダの作成<br>とフォルダの共有化<br>(P.22~25参照) | 1) RMA ソフトウエアをインストールすると、"C:¥ユ<br>ーザー¥ (ユーザー名)"の下に、作業用フォルダとし<br>て、以下に示す RMA WORK フォルダが自動生成さ<br>れます。"C:¥ユーザー¥ (ユーザー名)"の下が適切で<br>ない場合は、任意の場所に移動してください。<br>2) RMA WORK フォルダをパソコンと POD プリン<br>ターPrint Server 間で共有化します (推奨)。<br>RMA WORK -プロジェクト<br>- 原稿データ<br>- スキャンデータ<br>- 色見本プロファイル<br>- プリンタープロファイル                                                         |
| 3             | アンインストール<br>(P.26~29参照)                          | 1) RMA ソフトウエアをインストールしたパソコンを<br>インターネットに接続し、ライセンス認証を解除しま<br>す。<br>2) RMA ソフトウエアをアンインストールします。<br>※1)⇒2)の順序は変えないでください。                                                                                                    |

#### 2-2. ソフトウエアのインストール

#### 2-2-1. パソコン条件の確認・インストール準備

RMA ソフトウエアをインストールするパソコンのプログラム確認とインストール準備を行います。

1) Windows10 におけるコントロールパネル表示の方法 (Windows10 の場合のみ)

 本書では、Windows7 における「コントロールパネル」を基に説明をしています。Window10 において、 Windows7 と同じ「コントロールパネル」をデスクトップ上に表示させる方法は以下の通りです。

- 1.マウスを画面中央に持って行き、右ボタンをクリック、「個人設定」をクリックしてください。
- 2.以下のパーソナル設定画面で、「テーマ」を選択し、「デスクトップアイコンの設定」を選択してくださ い。

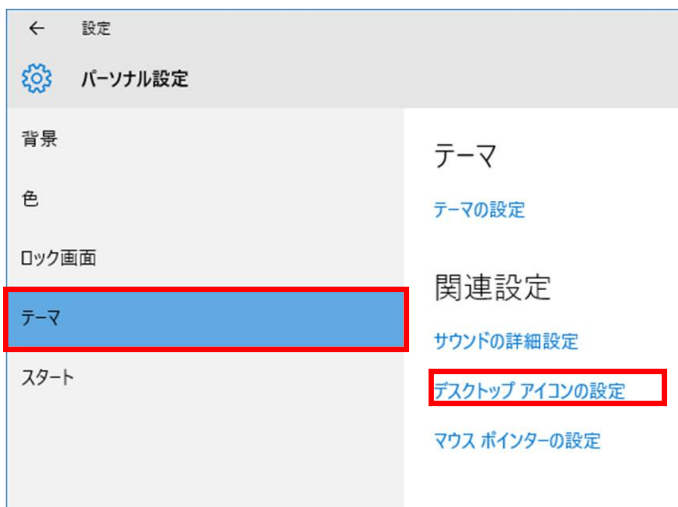

2.「デスクトップアイコンの設定」の画面にて、「コントロールパネル」にチェックを入れ、「OK」ボタン をクリックしてください。合わせて、Windows7 と同じ操作を望む場合は「コンピュータ」、「ユーザーの ファイル」などにチェックを入れておくと便利です。

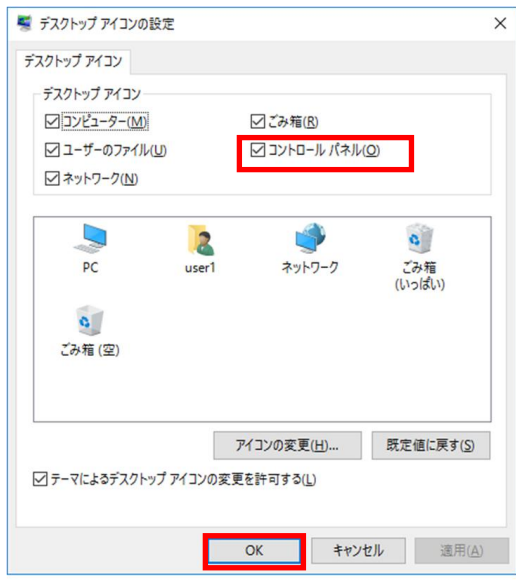

3.デスクトップ上に「コントロールパネル」フォルダが作成されます。

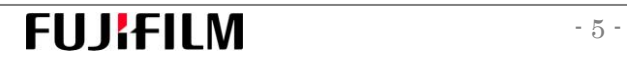

- 2) インストールされているプログラムの確認 (Windows7 の場合のみ)
- 1.「コントロールパネル」を開き、右上にある表示方法プルダウンメニューで「大きいアイコン」を選択。 「プログラムと機能」をクリックしてください。

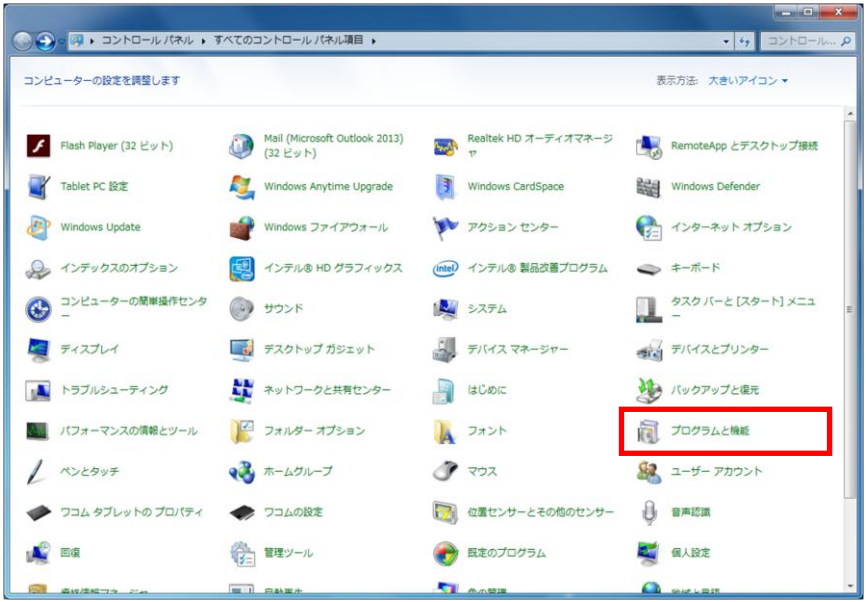

2. 以下のプログラムの存在を確認してください。以下のプログラムが存在しない場合、RMA ソフトウエア のインストール時、以下のプログラムのインストール指示が出ます。ただし、インストールした場合、パソ コン内に本プログラムの Ver.4.0~4.4 が存在する場合は Ver.4.5 をインストールすることで上書きされ、既 にパソコン内にインストールされているアプリケーションが動作しなくなる場合があります。ご注意くださ い。

・Microsoft .NET Framework Ver.4.5 以上

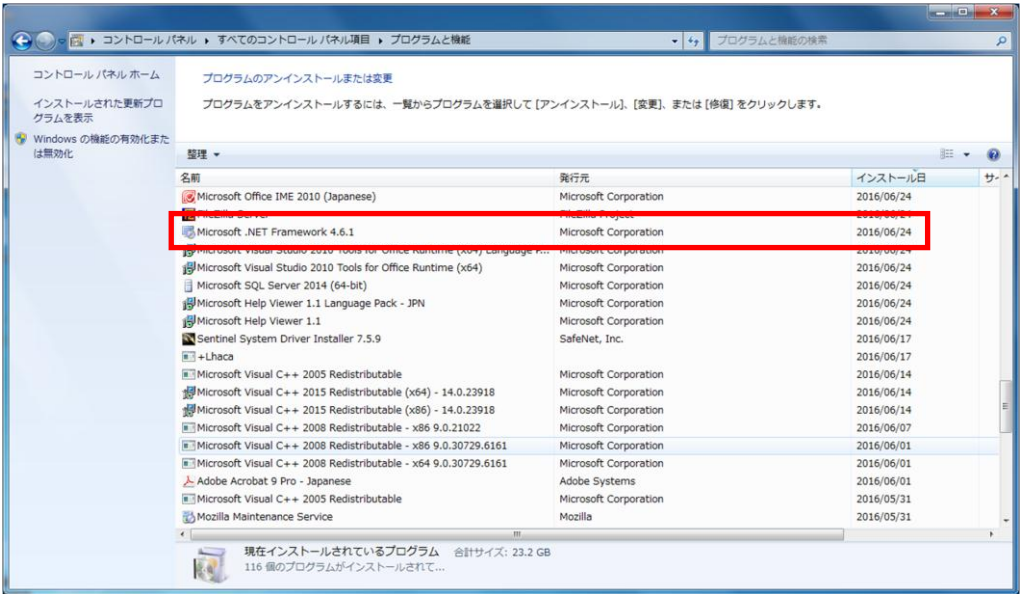

3)ユーザーアカウント機能のオフ

インストール時、本機能をオフにすることをお薦めします。 インストールされるソフトウエアはスキャナ等と双方向通信を行うため、この機能がオンになっているとイ ンストールに必要な情報が遮断され、インストールの妨げとなる場合があります。 インストール作業終了後、元に戻しますので現在の設定値をメモしておいてください。

1.「スタート」⇒「コントロールパネル」⇒「ユーザーアカウント」⇒「ユーザーアカウント制御設定の変更」 をクリックしてください。

2.「ユーザーアカウント制御設定の変更」画面左側のスライドバーを「通知しない」に設定し、「OK」ボ タンをクリックしてください。

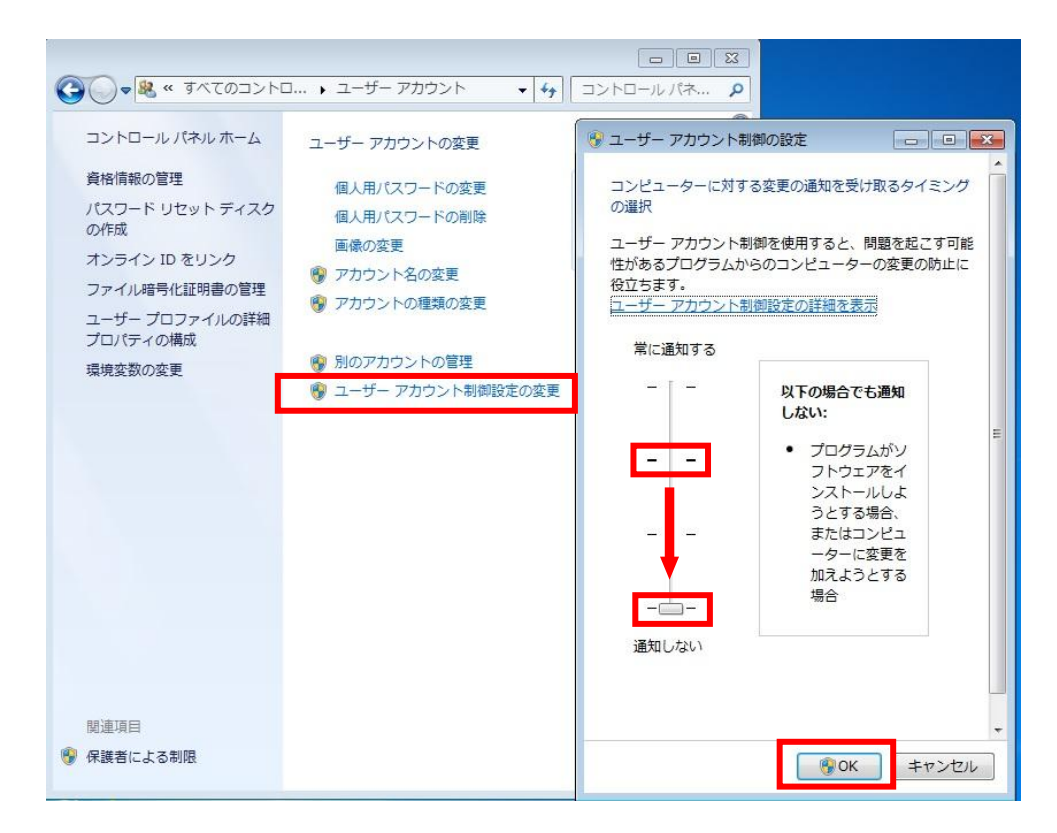

4)ウイルスチェックソフトウエアのオフ

インストール時、本機能をオフにすることをお薦めします。 ウイルスチェックソフトウエアのファイアウォール機能などが RMA ソフトウエアのインストールの妨げに なる場合があります。1あるいは2の対応を行ってください。

インストール作業終了後、元に戻しますので現在の設定値をメモしておいてください。

1.Symantec Endpoint Protection 等、一時的に機能を無効にできるソフトウエアをご使用の場合 RMA ソフトウエアインストール時、一時的に無効にしてください。Symantec Endpoint Protection の 場合の手順を以下に示します。お客様ご使用のアンチウイルスソフトウエアのマニュアルをご確認の上、 設定してください。

デスクトップ右下アイコン、Symantec Endpoint Protection を右クリックし、Symantec Endpoint Protection を無効にし、ソフトウエアを立ち上げます。無効にすることでエラー表示になることを確認 してください。有効に戻す際も同様の手順で設定します。

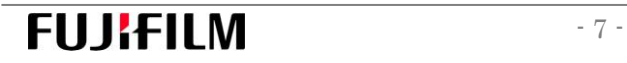

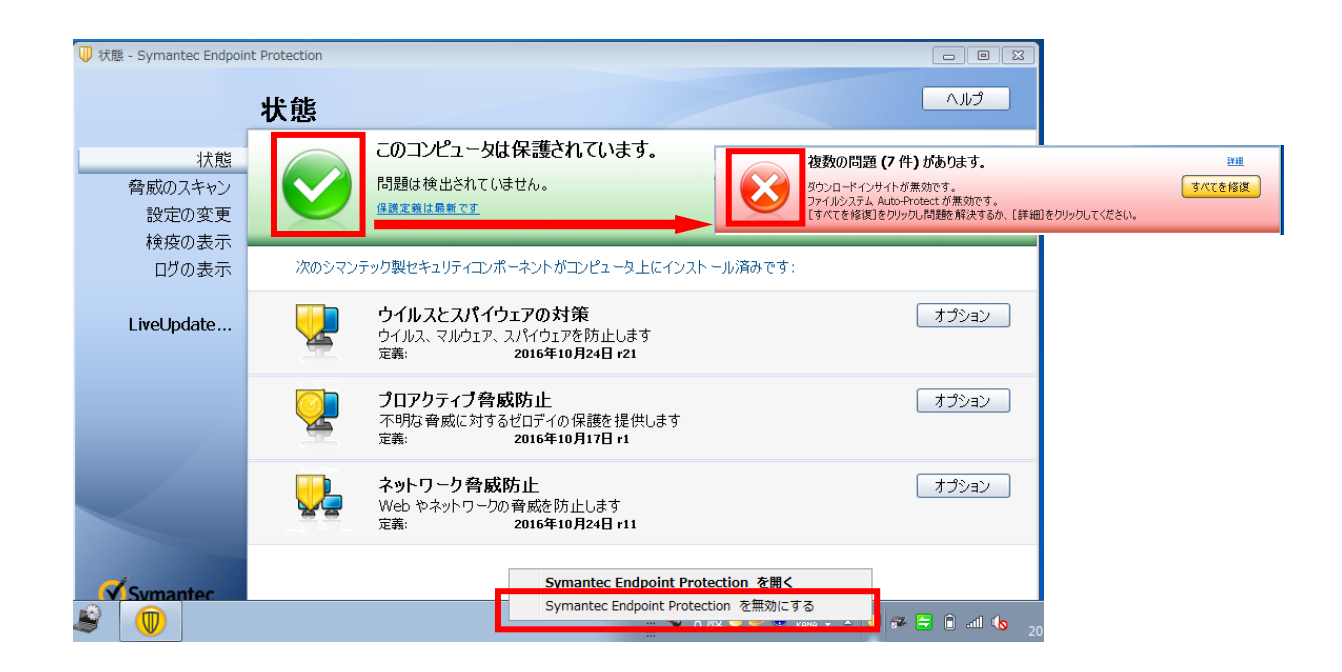

2.McAfee Security Scan Plus のようなファイアウォール機能を WindowsOS に依存するソフトウエアの 場合

Windows ファイアウォール設定のプライベートネットワークのみ無効にして対応してください。RMA ソフトウエアインストール後、無効を解除して下さい。但し、ファイアウォール機能自身、双方向通信 を阻害する場合があるため、万が一 RMA ソフトウエアとスキャナとの通信に不具合が生じた場合は、 一時的にファイアウォール機能をオフにしてください。

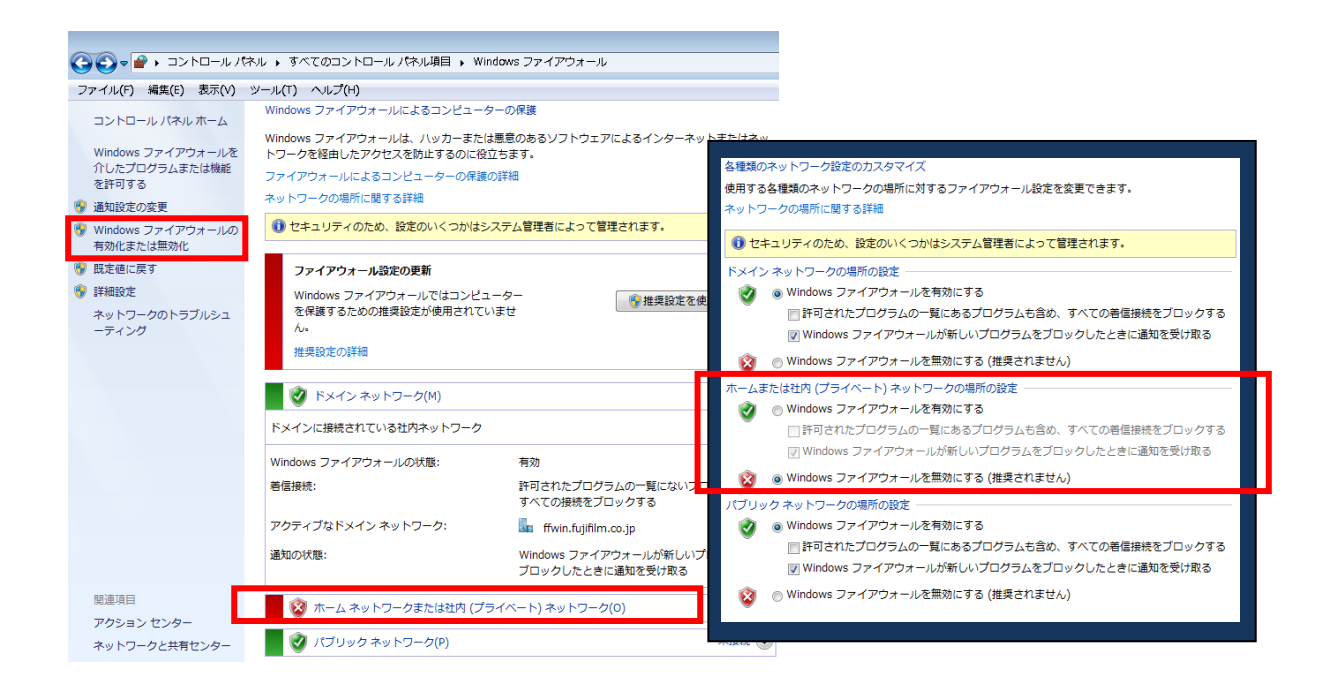

#### 5)コンピュータ名、ワークグループ名、ドメイン名の確認

1.「スタート」⇒「コントロールパネル」⇒「システム」をクリックください。コンピュータ名、ワークグル ープ名、ドメイン名に全角文字を使用している場合は、半角文字に変更してください。

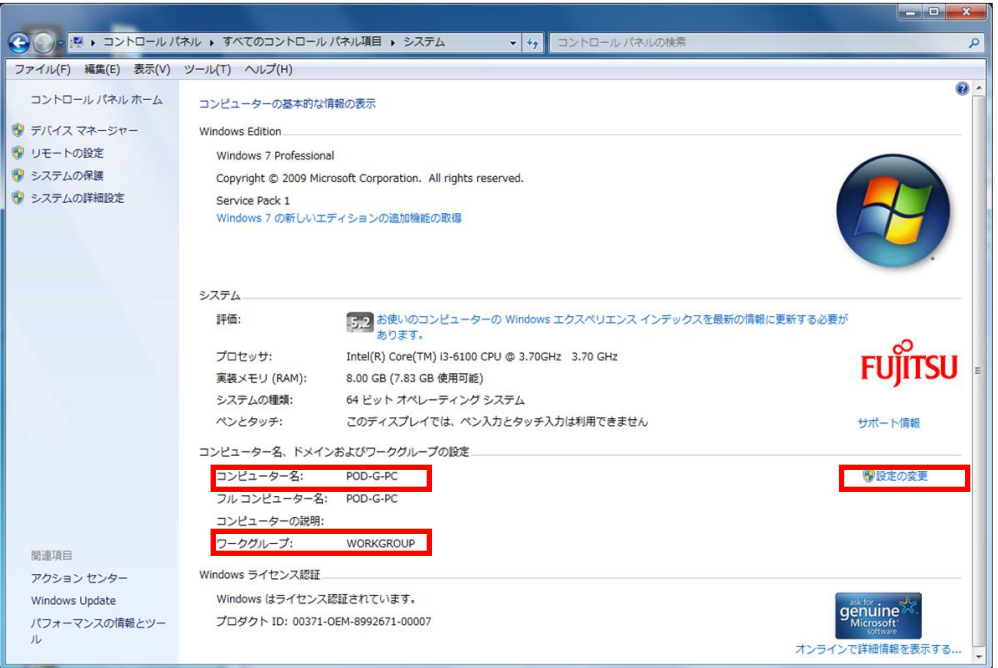

2.コンピュータ名、ワークグループ名、ドメイン名を変更する場合は、上記画面で「設定の変更」をクリ ックしてください。「システムのプロパティ」画面で「変更」ボタンをクリックし、「コンピュータ名/ドメイン 名の変更」画面でコンピュータ名、ワークグループ名、ドメイン名を変更してください。変更後、「OK」ボ タンをクリックし、「システムのプロパティ」画面に戻って、「OK」ボタンをクリックしてください。

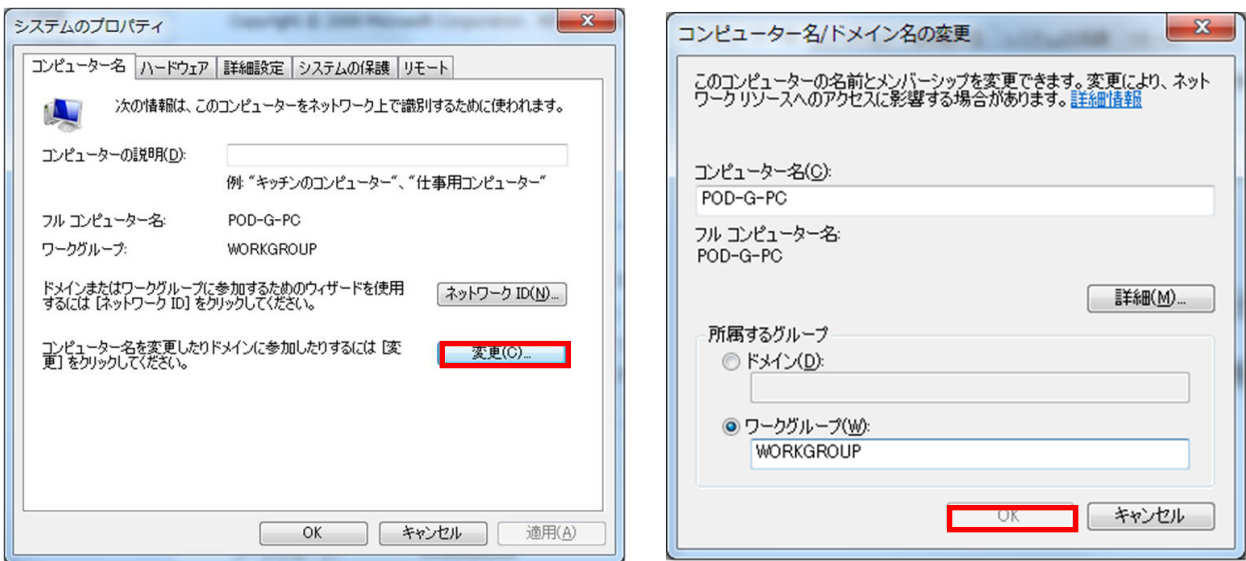

2-2-2. ScanUtility のインストール

RMAソフトウエアをインストールするパソコンと POD プリンター Print Serverをネットワークで接続して ください。POD プリンター Print Server 内にインストールされているスキャナドライバ「ScanUtility」をパ ソコン内に取り込みます。

1) Print Server IP アドレスの確認

**FUJIFILM** 

1.POD プリンターPrint Server にて、コントロールパネルを開き、右上にある表示方法プルダウンメ ニューで「大きいアイコン」を選択。「ネットワークと共有センター」をクリックしてください。

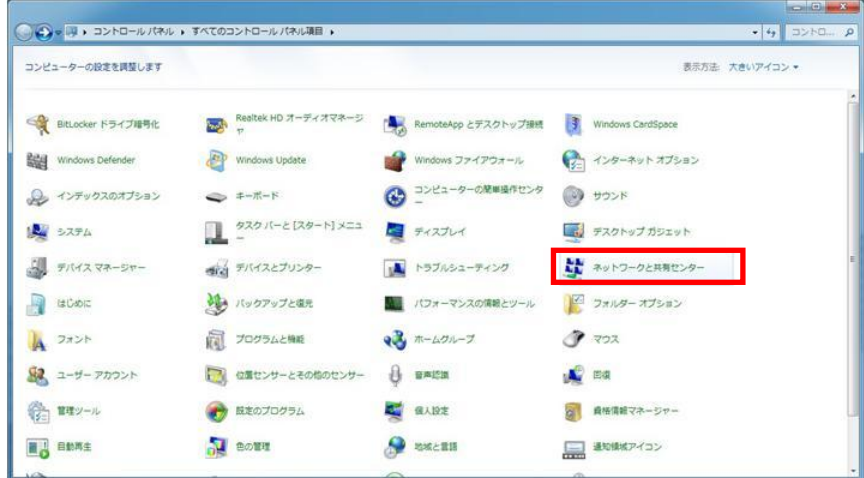

3. Windows7 の場合、「ローカルエリアの接続」をクリックしてください。 Windows10 の場合、「イーサネット」をクリックしてください。

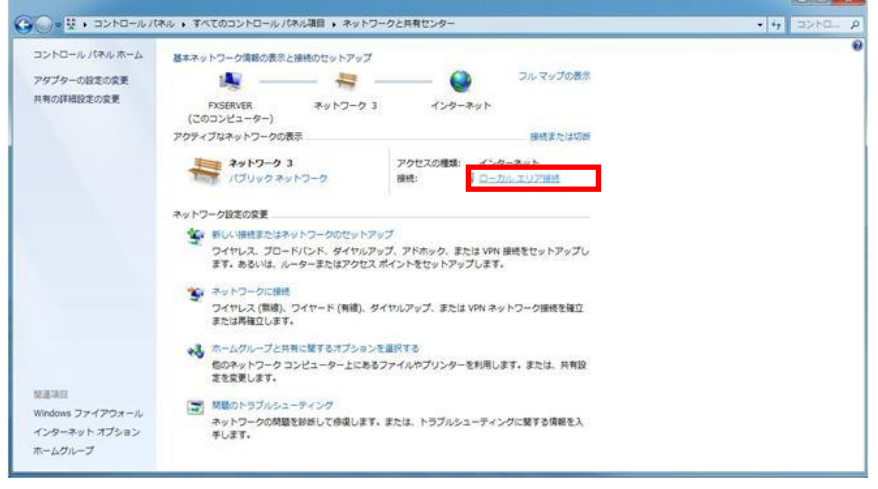

Windows7 の場合

 $-10 -$ 

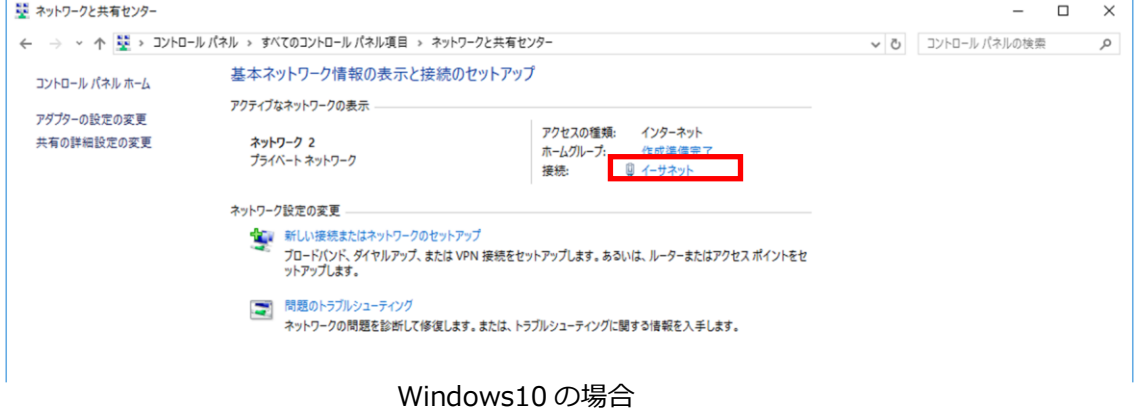

3.「詳細」を選択してください。

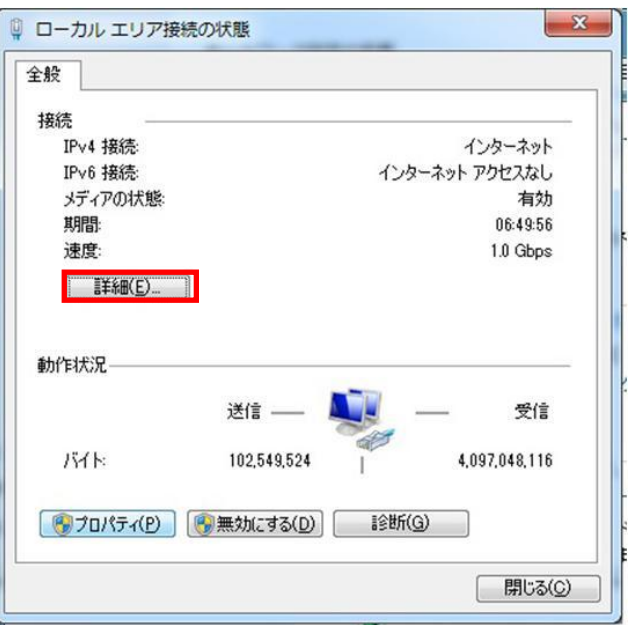

4.IPV4 アドレスの欄に IP アドレスが表示されます。

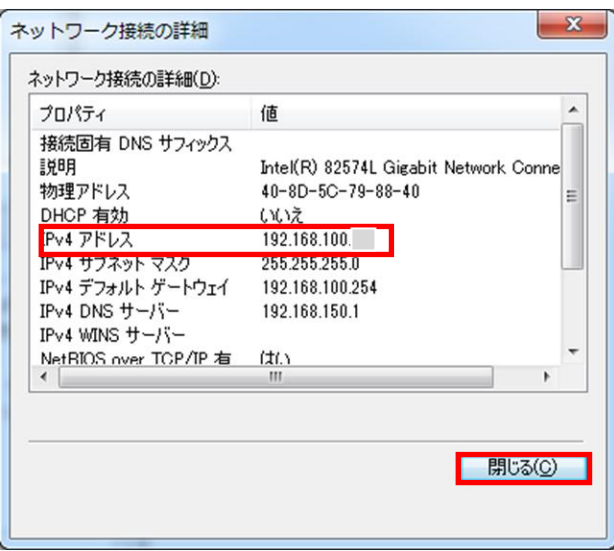

2) ScanUtility のインストール

以下の UI 画面は一例です。詳細は富士ゼロックス株式会社提供の該当商品のマニュアルをご覧ください。

<PX Server (DocuColor 1450 GA/DocuColor 7171 P) の場合>

1. RMA ソフトウエアをインストールするパソコン上で、Internet Explorer などのブラウザを立ち上げ、 上記 Print Server の IP アドレス(P.10)を指定し、以下のサイトを開き、「ダウンロード」タブをクリ ックしてください。

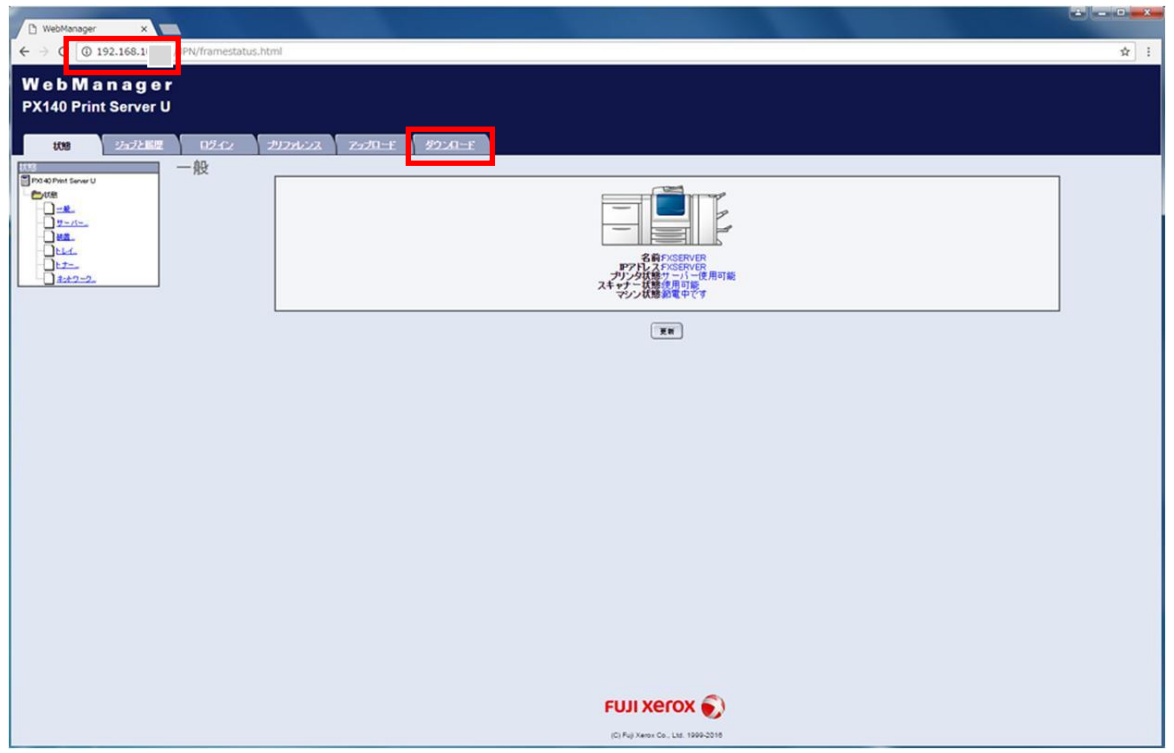

2. 「Window 版 ScanUtility」をクリックし、画面下に表示される画面にて「実行」ボタンをクリックして ください。

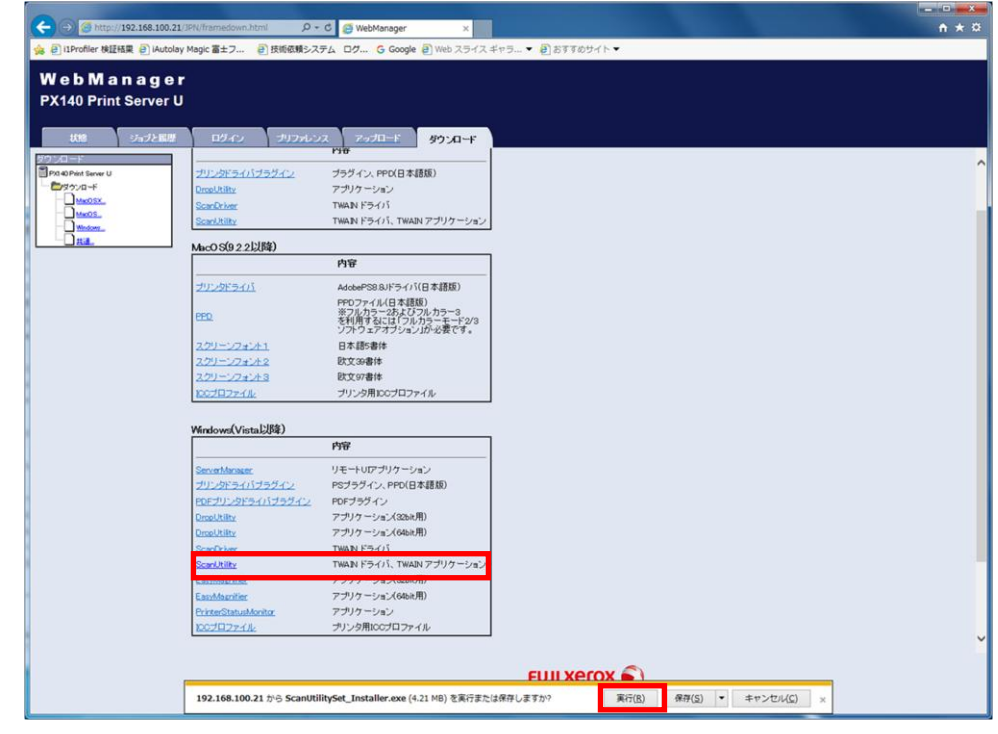

**FUJIFILM** 

<GX Server (Versant 80 Press、Versant 180 Press) の場合>

1. RMA ソフトウエアをインストールするパソコン上で、Internet Explorer などのブラウザを立ち上げ、 上記 Print Server の IP アドレス(P.10)を指定し、以下のサイトを開き、「ダウンロード」タブをクリ ックしてください。

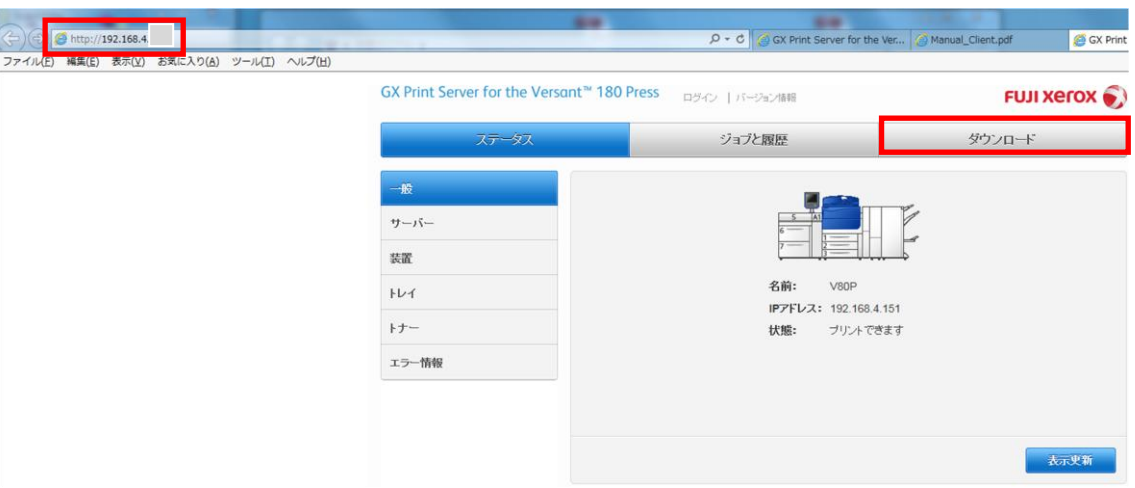

2.1.「WindowS」タグをクリックし、「ScanUtility」を選択してください。

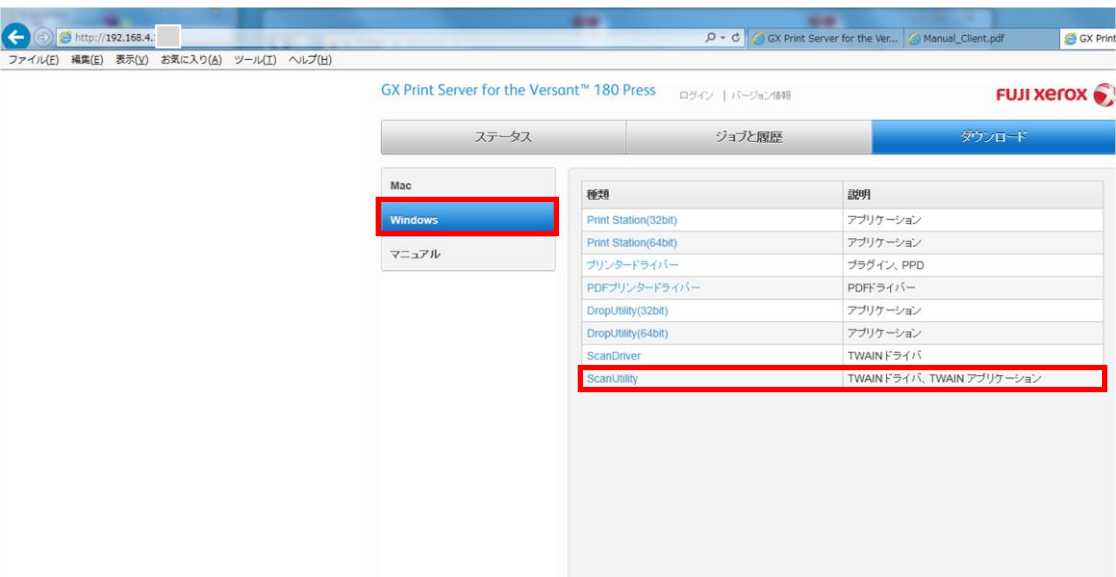

2.2.「実行」ボタンをクリックしてください。

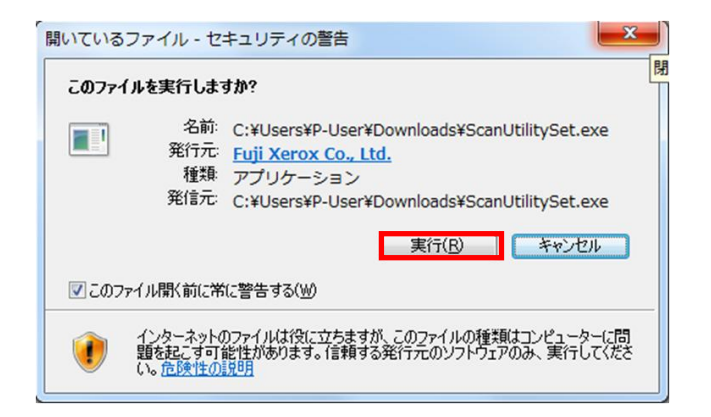

FUJIFILM 13-

以下、共通。

3. 以下の画面が表示されますので、デスクトップなどの保存先を指定し、「Unzip」ボタンをクリックして ください。

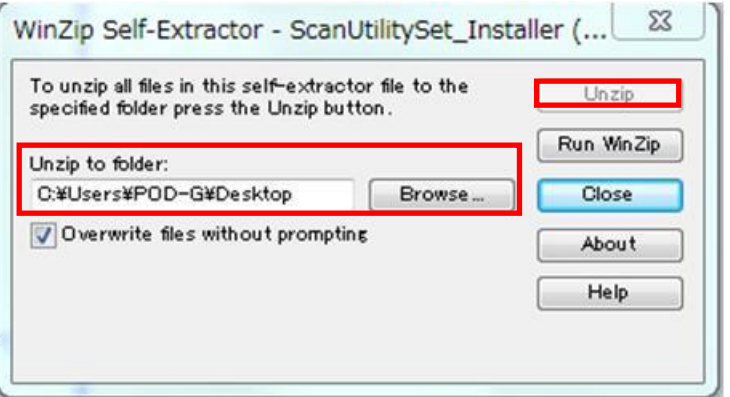

4. 指定した保存先に「ScanUtilitySet\_Installer」フォルダが自動生成されます。フォルダの中に生成され た「ScanUtilitySet\_Installer.mci」をダブルクリックしてください。

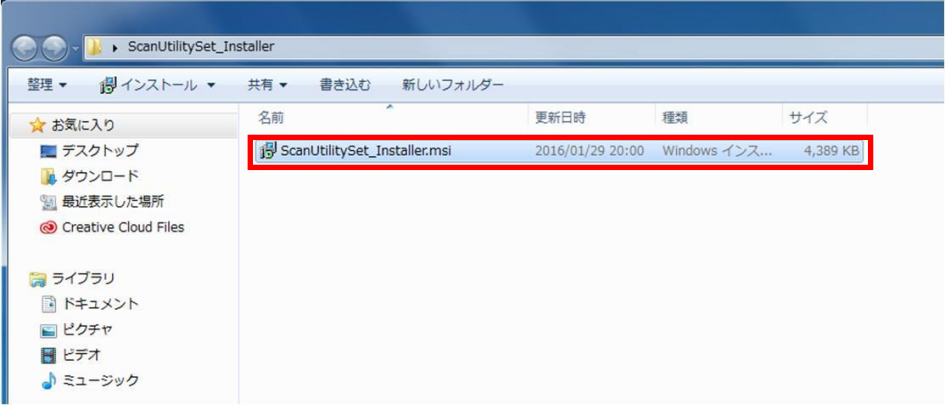

5. 以下の画面が表示されます。本画面以降、全ての画面で「Next」ボタンをクリックしてください。最後 に「close」ボタンをクリックすれば完了です。(DocuColor 1450 GA の場合)

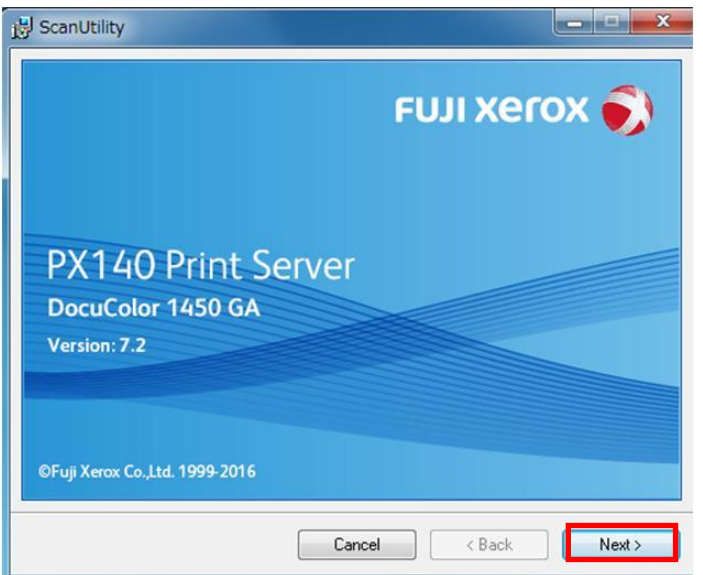

6.インストールが完了すると、デスクトップ上に下図左側の「SanUtility」実行アイコンが表示されます。 DocuColor 7171P も同様です。なお、Versant80P/180P (GX Print Server) の場合は、下図右側の 「FXScanUtility」実行アイコンが表示されます。

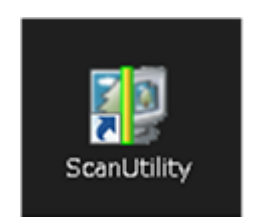

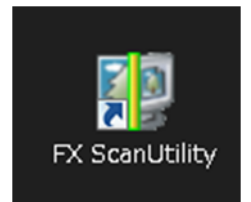

DocuColor 1450GA/7171P(PX Print Server) Versant80P/180P(GX Print Server)

※なお、使用する POD プリンターの「ScanUtility」をインストールしてください。同一パソコン内に複数 機種の POD プリンターの RMA ライセンスを取得する場合、ライセンス取得する POD プリンター全ての 「ScanUtility」あるいは「FXScanUtility」をインストールしてください。

DocuColor 1450GA と DocuColor 7171P 用の2つの「ScanUtility」をインストールした場合は、上記実行 アイコンをダブルクリックし、「ScanUtility」ダイアログの環境設定を参照し、2つの POD プリンターが 見えることを確認ください。なお、PX PrintServer の場合は、「Print Server PX スキャン」ダイアログ、 GX PrintServer の場合は、「Print Server スキャン」ダイアログを閉じないと、環境設定画面は開きませ ん。

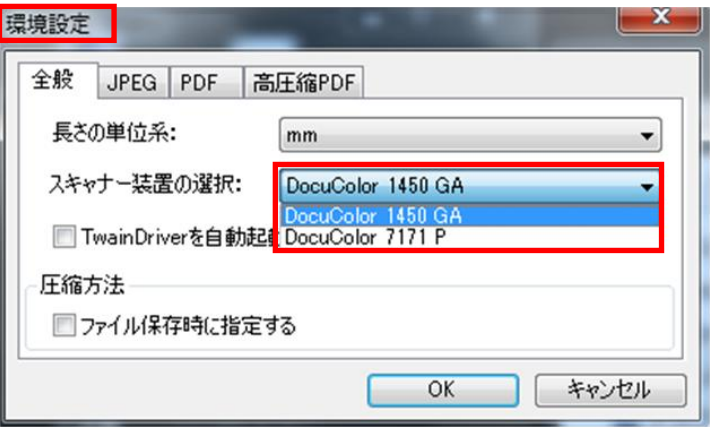

2-2-3. ScanUtility のネットワーク設定

以下の UI 画面は一例です。詳細は富士ゼロックス株式会社提供の該当商品のマニュアルをご覧ください。

1. デスクトップ上にある以下のショートカットアイコンをダブルクリックしてください。

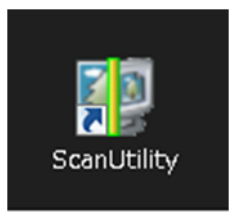

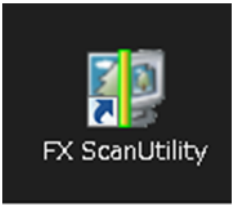

DocuColor 1450GA/7171P(PX Print Server) Versant80P/180P(GX Print Server)

2.PX Print Serverの場合、「Print Server PX スキャン」ダイアログ、GX Print Serverの場合、「Print Server スキャン」ダイアログの「接続先」をクリックしてください。

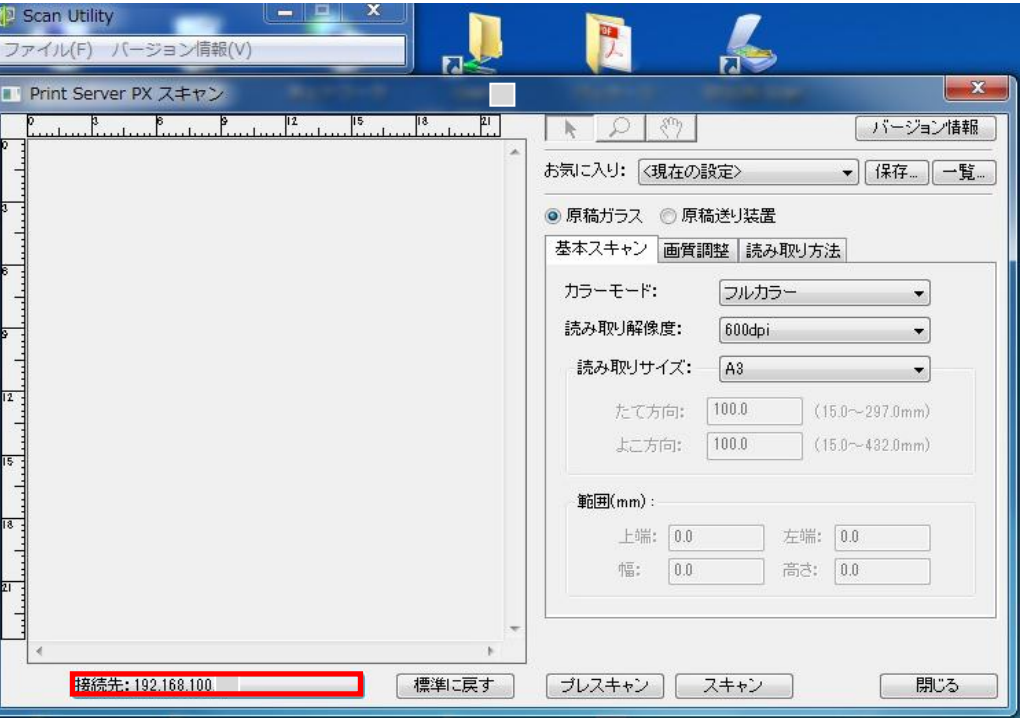

3. [サーバーアドレス]に Print Server の IP アドレス (P.9 参照)を入力し、 [OK] ボタンをクリックし てください。

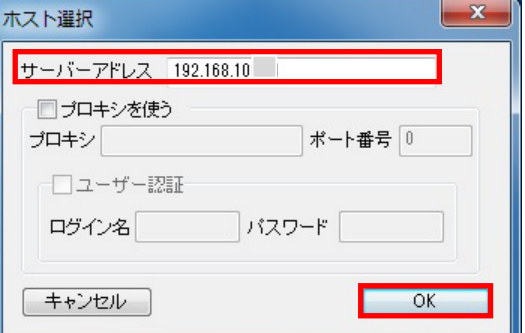

※同一パソコン内で同一機種の複数の POD プリンターを使用する場合は、上記 Print Server の IP アドレス を切り替えてスキャンしてください。

## 2-2-4. Real Match Assistant ソフトウエアのインストール RMA ソフトウエアをインストールするパソコンをインターネットに接続してください。

- 1) ソフトウエアのインストール
- 1. DVD 内にあるインストーラ「setup.exe」をダブルクリックしてください。「Microsoft .NET Framework Ver.4.5」がインストールされていないパソコンの場合(Windows7 の場合のみ)、以下のダイアログが 立ち上がります。注意事項 (P.6 参照) をお読みの上、「インストール」 ボタンをクリックしてください。 インストールが開始され、完了するまで待ってください。

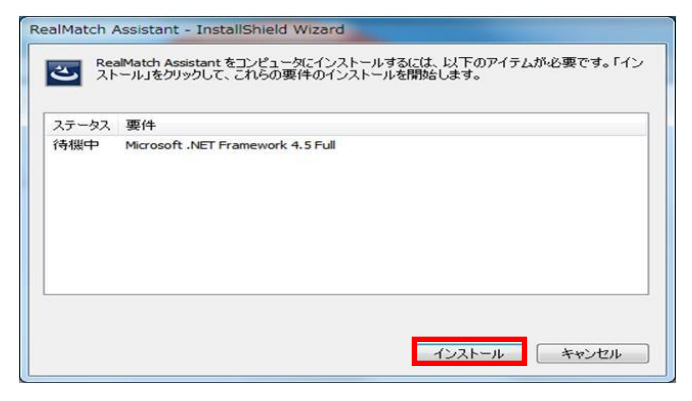

2.「Microsoft .NET Framework Ver.4.5」のインストールが完了、あるいは「Microsoft .NET Framework Ver.4.5」がインストールされている場合は、以下のダイアログが表示されます。「次へ」ボタンをク リックしてください。

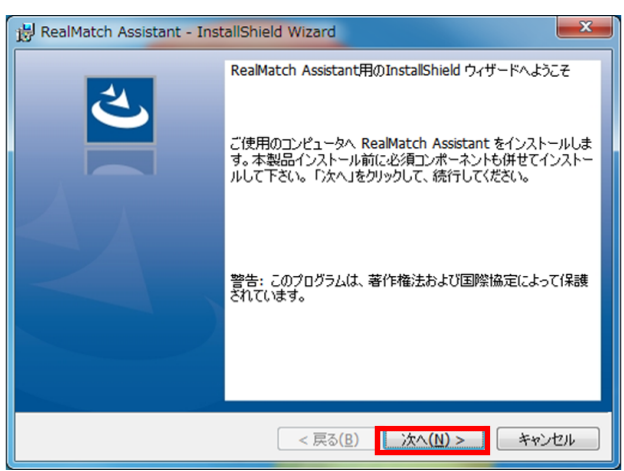

2.ソフトウエア使用許諾書をお読みの上、「使用許諾契約の条約に同意します」にチェックし、「次へ」ボタ ンをクリックしてください。

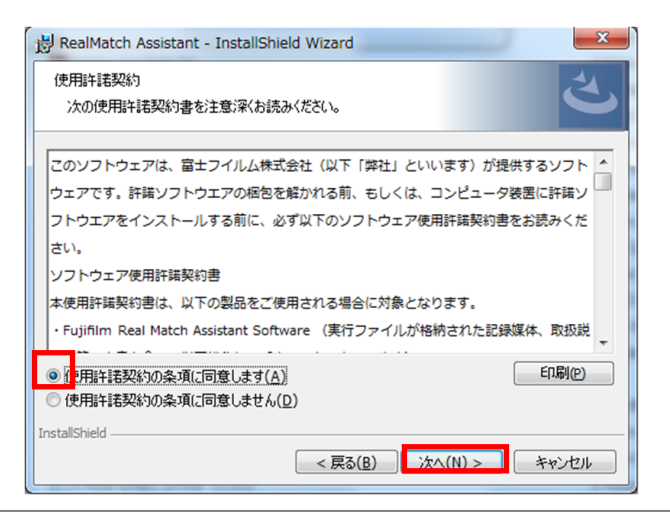

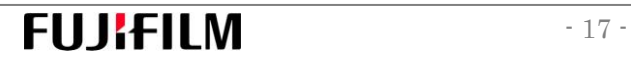

3. ユーザー名を入力し(入力済みの場合は不要)で、「次へ」ボタンをクリックしてください。

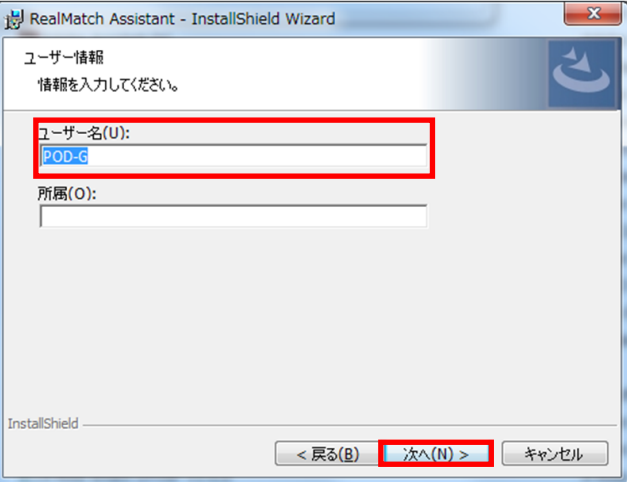

4.「インストール」ボタンをクリックしてください。

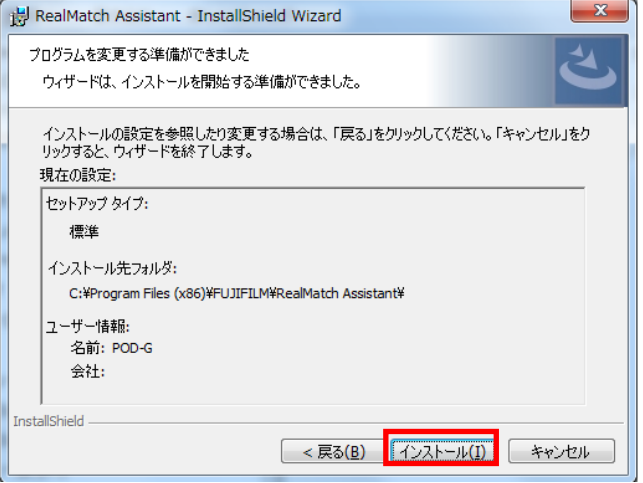

- 5.以下のダイアログが表示されると、「ライセンス条項および使用条件に同意する」にチェックを入れ、「イ ンストール」ボタンをクリックしてください。インストールが完了しましたら、「閉じる」ボタンをクリ ックしてください。インストールされるプログラムは以下の 3 種ありますので、3 回インストールを繰り 返してください。
	- ・Microsoft Visual C++ 2012 Redistributaable(x64) -11.0.61030
	- ・Microsoft Visual C++ 2012 Redistributaable(x86) -11.0.61030
	- ・Microsoft Visual C++ 2013 Redistributaable(x64) -12.0.30501

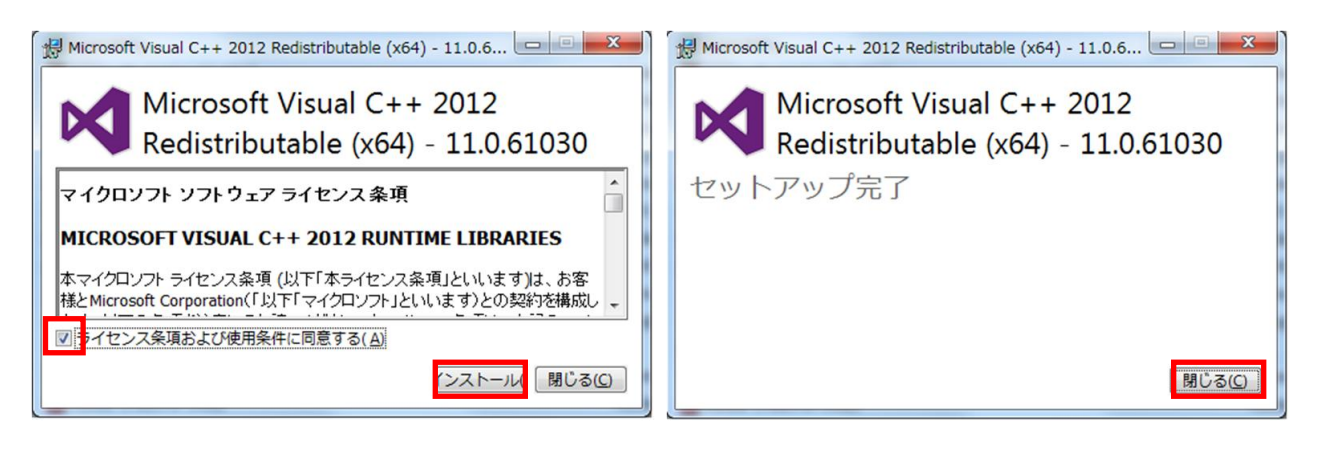

# **FUJIFILM**

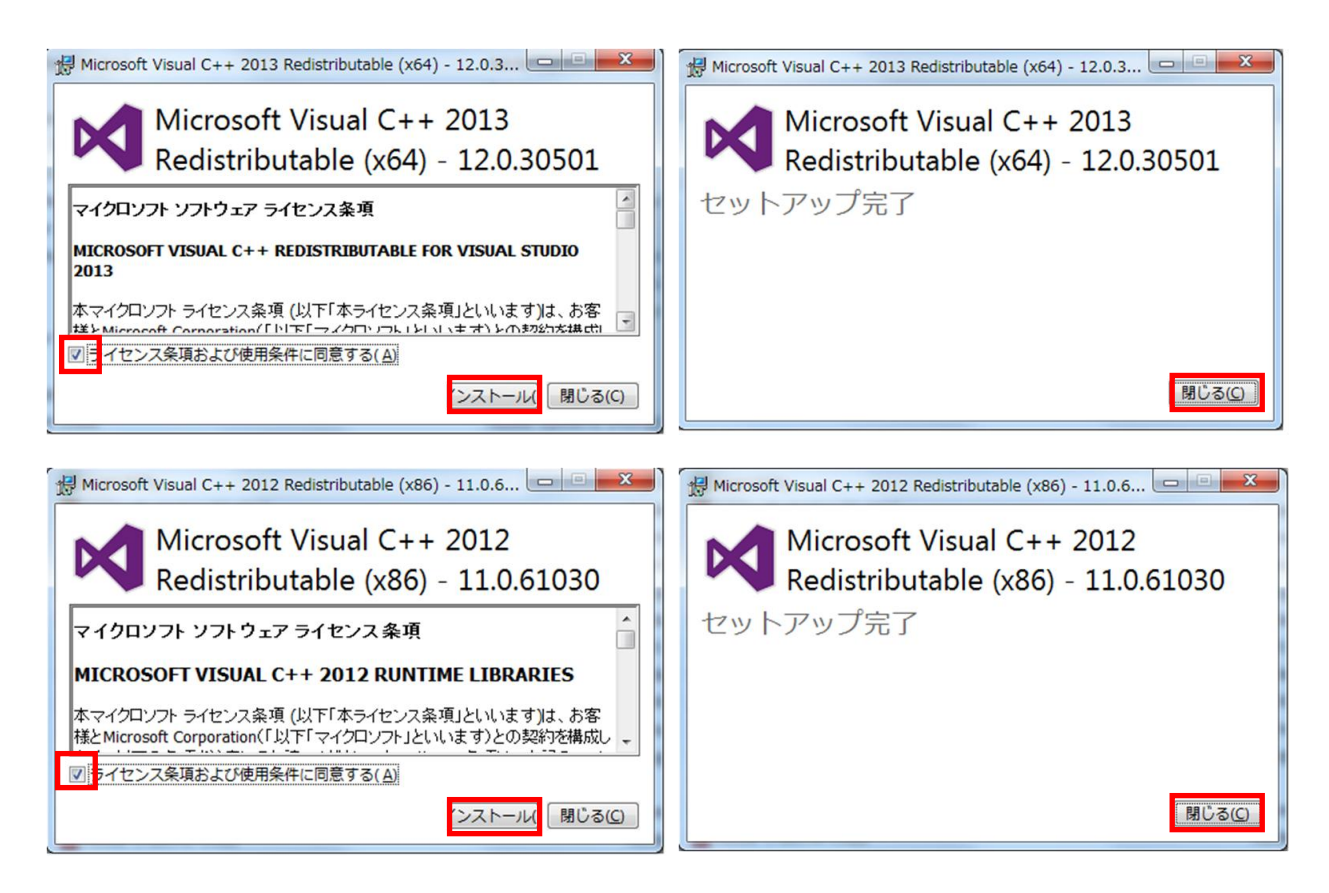

- 6.RMA ソフトウエアのインストールが開始されます。
- 7.「完了」ボタンをクリックしてください。

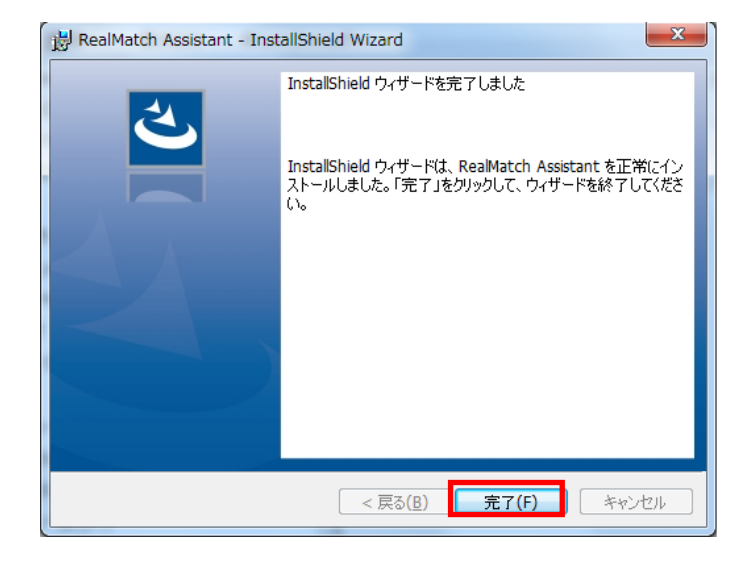

8.インストールが完了すると、デスクトップ上に、RMA ソフトウエアのアイコンおよびユーティリティフ ォルダが自動生成されます。また"C:\ユーザー¥(ユーザー名)"の下に RMA\_WORK フォルダが自動生 成されます。ユーティリティフォルダの中には、色合わせ動作確認用チャート、プリンタープロファイ ル作成用チャート、マニュアル(事前準備編、操作編、動画マニュアル)が格納されています。なお、 ソフトウエア使用許諾書が RMA ソフトウエアメイン画面のヘルプより参照できます。ご一読ください。

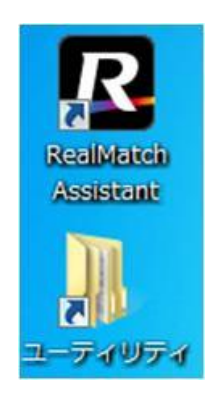

- 2)ライセンス認証
- 1.Windows7の場合は、左下にある「Windows メニュー」をクリックし、「すべてのプログラム」/ 「FUJIFILM」/「RealMatchAssistant」/「ライセンス認証マネージャ」をクリックしてください。 Windows10 の場合は、左下にある「Windows メニュー」をクリックし、表示されているアプリケーシ ョンから「ライセンス認証マネージャ」をクリックしてください。

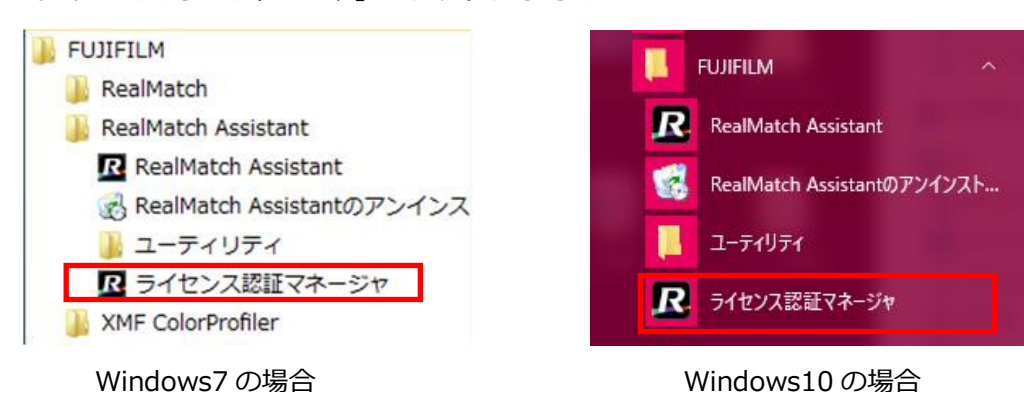

2.「ライセンスの認証」ボタンをクリックしてください。初回起動時は認証情報が存在しないため、一覧は 空で表示されます。

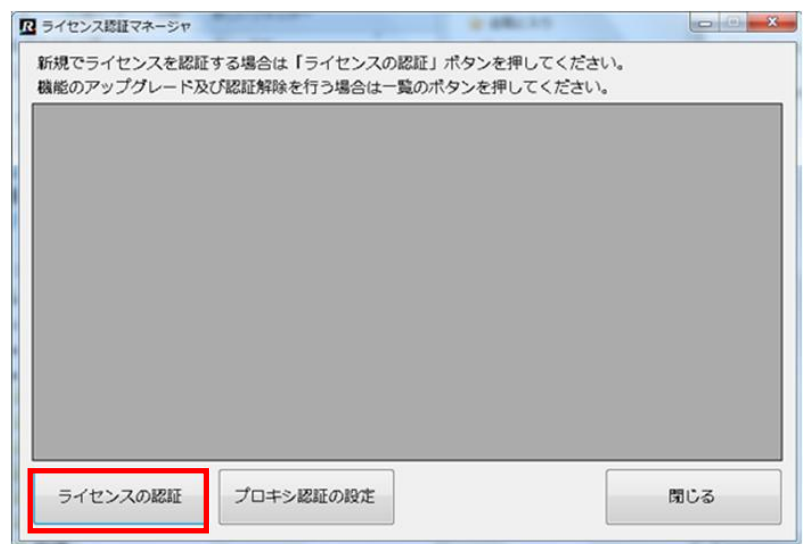

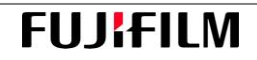

3.「ライセンスの認証」ボタンをクリック後、以下のようなライセンス ID 入力ダイアログが表示されます。

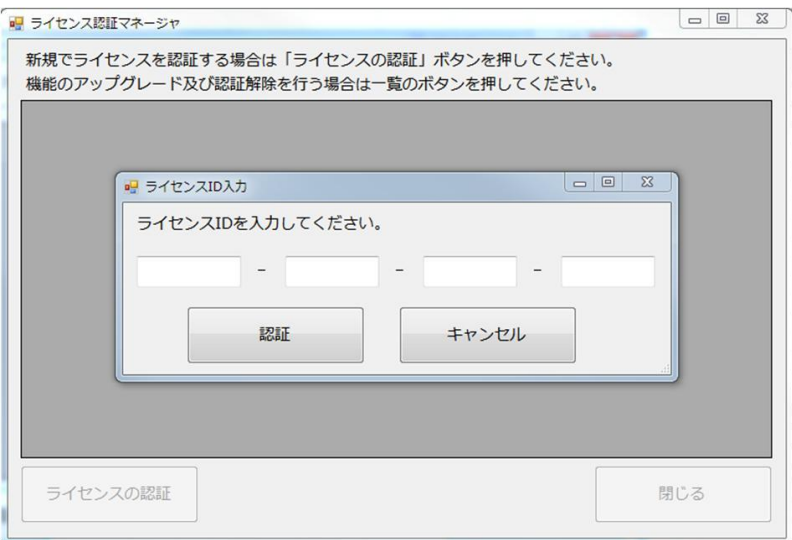

4.ライセンス ID を入力し、「認証」ボタンをクリックしてください。

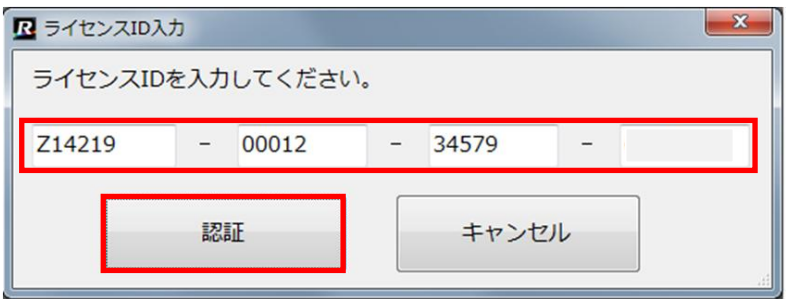

5. 完了メッセージが表示されますので、「OK」ボタンをクリックしてください。

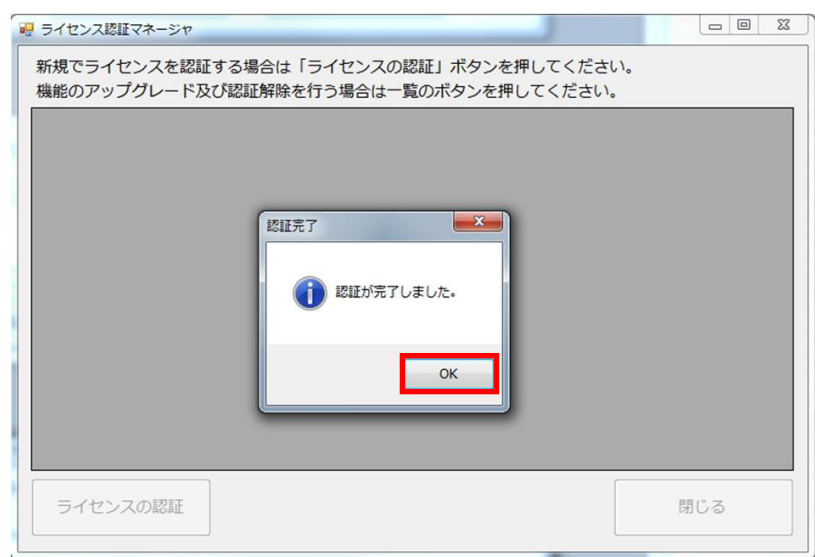

6.一覧に認証されたライセンス情報が表示されます(下図は DocuColor 1450GA 取得時)。「閉じる」ボタ ンをクリックしてください。

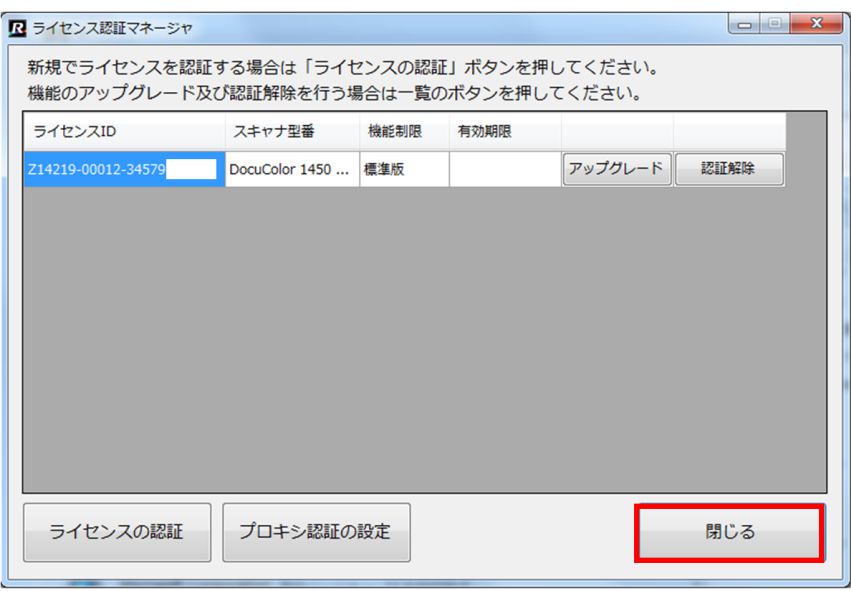

7. 2-2-1.の 3) ユーザーアカウント機能および 4)ウイルスチェックソフトウエアの設定 (P.7) を元に戻 してください。

以上で、RMA ソフトウエアのインストールおよびライセンス認証が完了しました。インターネット接続 を解除してもよいです。

※プロキシサーバーを経由している場合

プロキシ認証で使用するユーザーID 及びパスワードを設定する手順は以下の通りです。 1. 上記2) 2において、「プロキシ認証の設定」ボタンをクリックしてください。

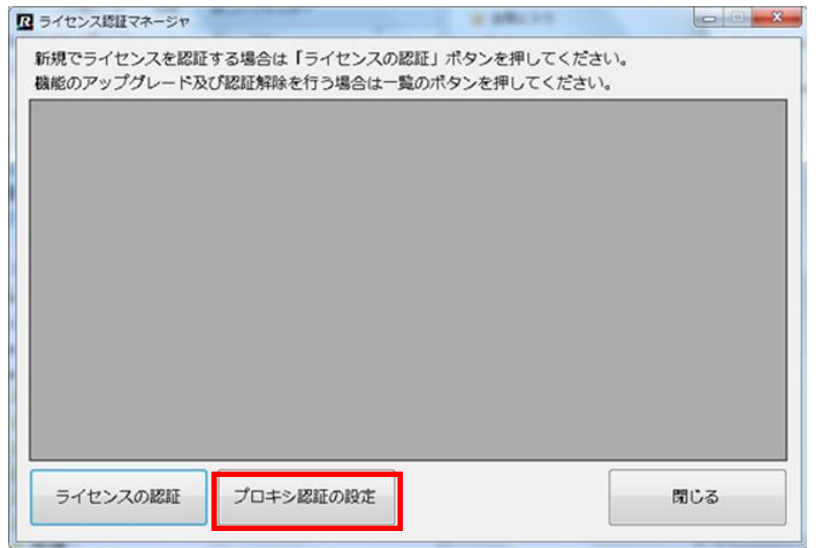

2.「プロキシ設定を使用する」をチェックし、プロキシ認証で使用する「ユーザーID」および「パス ワード」を入力して、「続行」ボタンをクリックしてください。これでプロキシ認証の設定は完了 です。

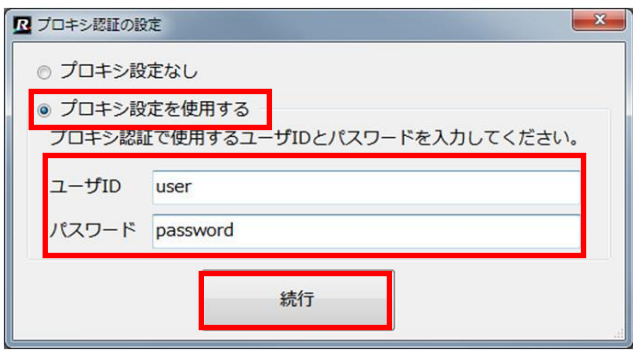

3. 2-2-1.の 3) ユーザーアカウント機能および 4) ウイルスチェックソフトウエアの設定 (P.7) を元に戻 してください。

以上で、RMA ソフトウエアのインストールおよびライセンス認証が完了しました。インターネット接続を解 除してもよいです。

#### 2-3. 作業用フォルダの設定

#### 1)作業用フォルダの設定

自動生成された RMA\_WORK の下には、以下に示す 5つのフォルダがあります。"C:\ユーザー¥(ユーザー名)" の下に生成されますが、ハードディスク容量に余裕のあるドライブへの移動をお薦めします。5 つのフォル ダは表 5 に示す用途でご使用ください。なお、操作編では下表の場所に各フォルダが構成されているものと して説明します。

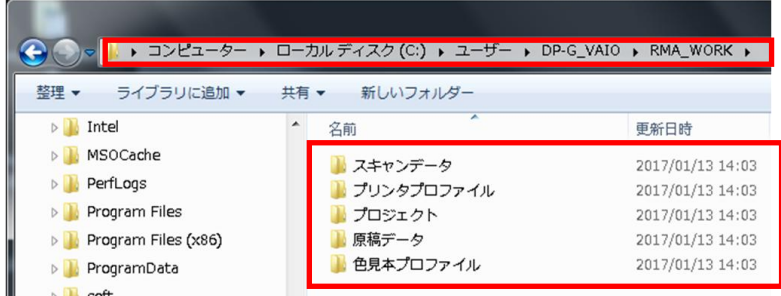

表5. 各作業用フォルダの用途

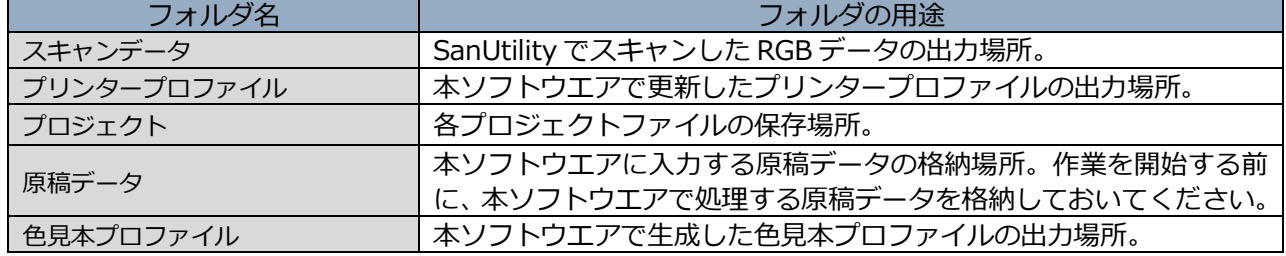

2) フォルダの共有化 (推奨)

原稿データ、色見本プロファイル、プリンタープロファイルの3つのフォルダは、RMA ソフトウエアがイン ストールされているパソコンと POD プリンターPrint Server の両方で参照するため、RMA\_WORK フォル ダの共有化をお薦めします。共有化方法は以下の通りです。詳細は WindowOS のマニュアルをご覧くださ い。フォルダ共有化しない場合は、USB メモリ等でファイルの移動を行ってください。

1.RMA がインストールされているパソコン上で、RMA\_WORK フォルダにマウスを合わせ、右クリックで 「プロパティ」を選択してください。以下の画面が表示されますので、「共有」タグをクリック、「ネット ワークのファイルとフォルダの共有」欄の「共有」ボタンをクリックしてください。

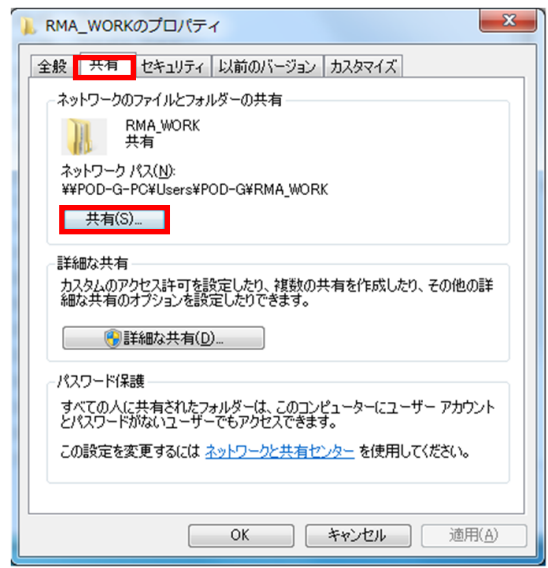

**FUJIFILM** 

2.プルダウンメニューから、共有する相手として「Everyone」を選択し、「追加」ボタンをクリックする。

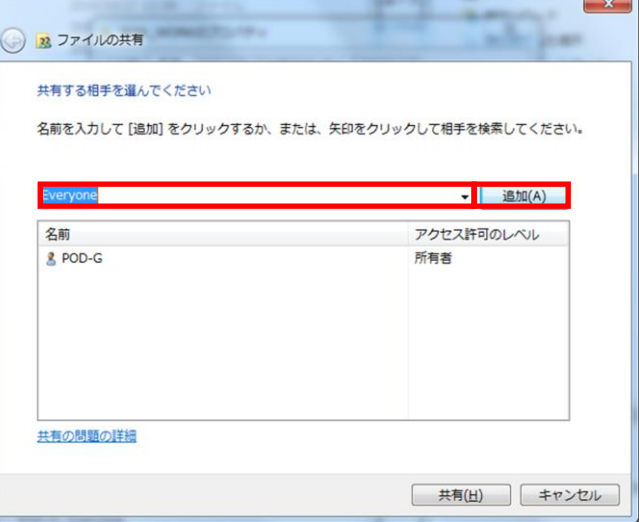

3.Everyone のアクセス許可のレベルを「読み取り/書き込み」とし、「共有」ボタンをクリックする。

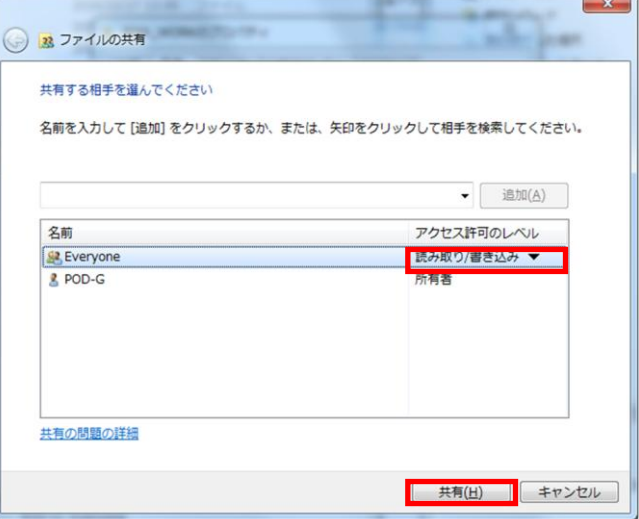

4.上記1の画面に戻り「詳細な共有」をクリックすると、以下の画面が表示されますので、「このフォルダ を共有する」にチェックを入れてください。

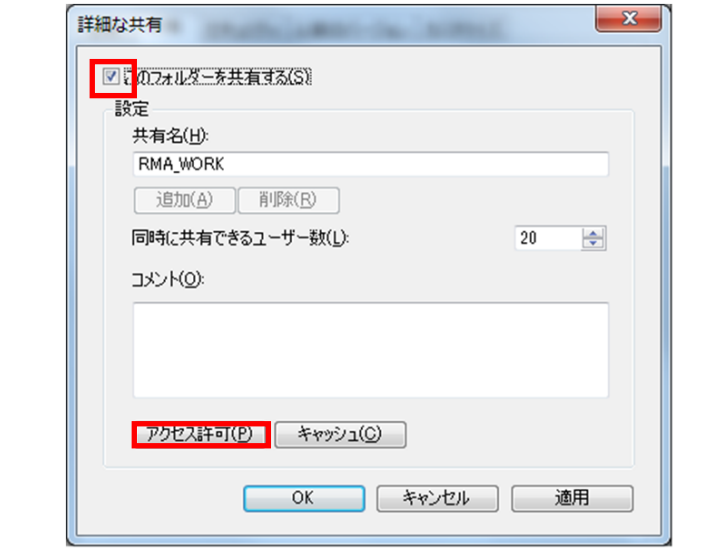

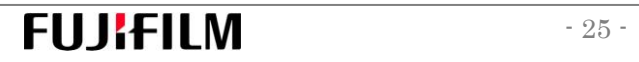

5.「アクセス許可」をクリックすると、以下の画面が表示されますので、Everyone のアクセス許可を以下 のように全て「許可」にチェックし、「適用」ボタンをクリック、次に「OK」ボタンをクリックしてくださ い。上記4の画面に戻り、「適用」ボタンをクリック、次に「OK」ボタンをクリックしてください。

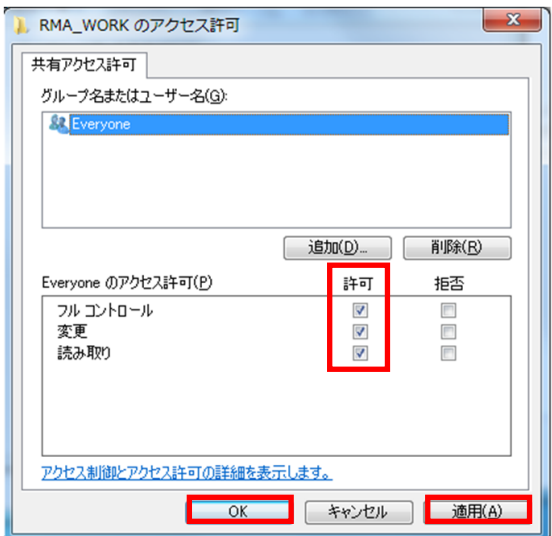

6.上記1の画面に戻り、「閉じる」ボタンをクリックしてください。

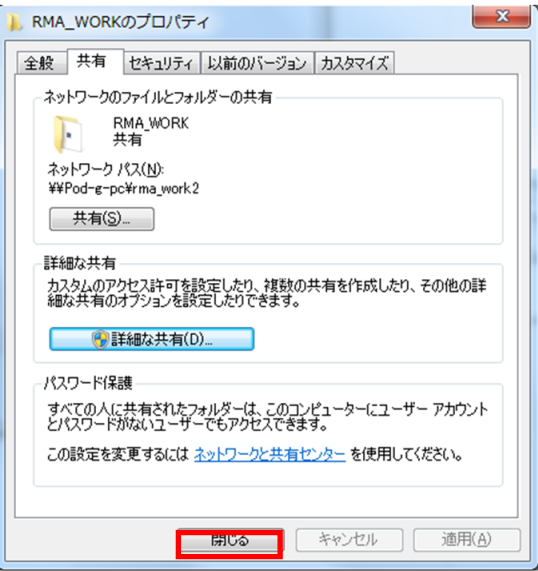

7.POD プリンターPrint Server 上で、「ネットワーク」フォルダを開き、RMA がインストールされている パソコンの IP アドレス (例: ¥¥192.168.○.○) を入力してください。

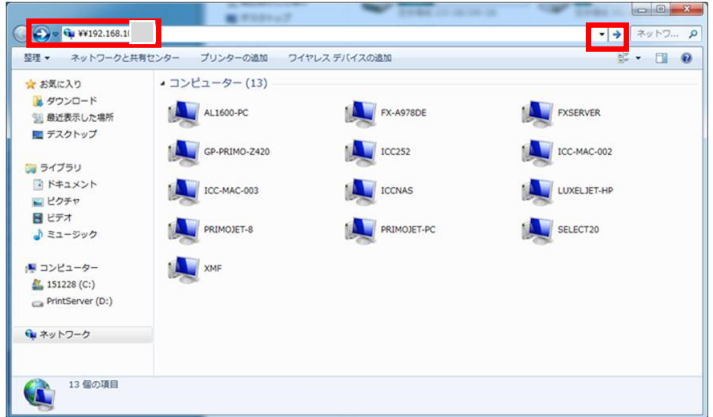

8.共有化された RMA\_WORK フォルダが共有されていることを確認してください。

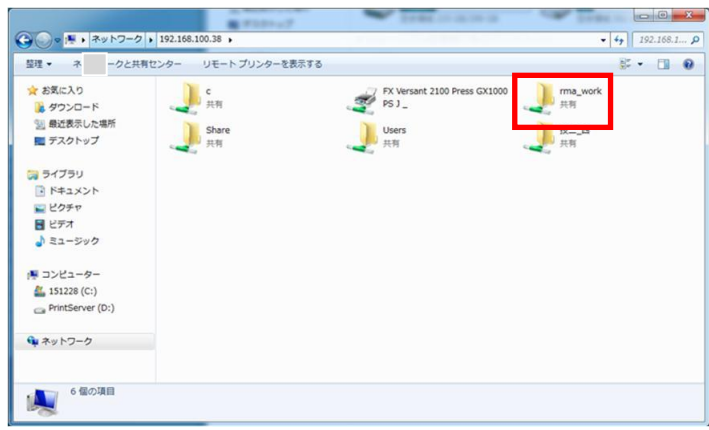

9. POD プリンターPrint Server ソフトウエアが直接ネットワーク経由のフォルダからデータ読み込みでき ないため、Print Server デスクトップ上に、GX Server の場合は共有化された"C:\ユーザー¥(ユーザ ー名) ¥RMA\_WORK"のコピー、PX server の場合はショートカットを作成してください。

# 3. アンインストールする場合

RMA ソフトウエアを動作させるパソコンを変える場合、RMA ソフトウエアのバージョンアップ版をインス トールする場合など、インストールされている RMA ソフトウエアをアンインストールしなければいけない 場合があります。インターネット接続後、必ずライセンス認証を解除した後に、RMA ソフトウエアをアンイ ンストールしてください。

- 1. Windows7 の場合は、左下にある「Windows メニュー」をクリックし、「すべてのプログラム」/ 「FUJIFILM」/「RealMatchAssistant」/「ライセンス認証マネージャ」をクリックしてください。 Windows10 の場合は、左下にある「Windows メニュー」をクリックし、表示されているアプリケーシ ョンから「ライセンス認証マネージャ」をクリックしてください。P.19 参照。
- 2. 一覧に表示されたライセンス情報の「認証解除」ボタンをクリックしてください (Versant 80 Press 解除時)。

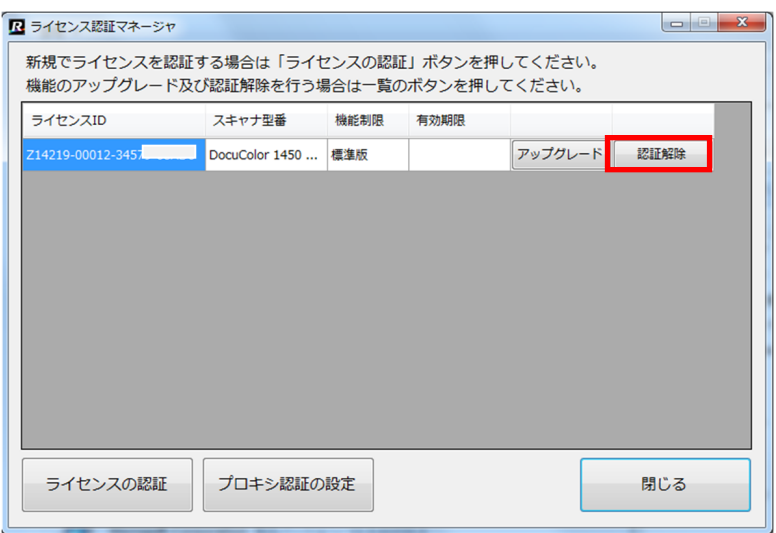

3. 認証解除完了メッセージが表示されますので、「OK」ボタンをクリックしてください。

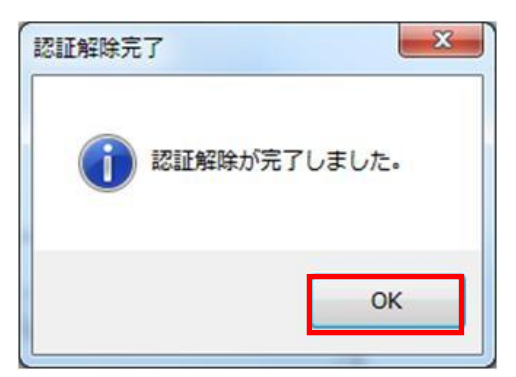

4. 認証解除されたライセンス情報が一覧から削除されます。これで認証解除は完了です。「閉じる」ボタン をクリックしてください。

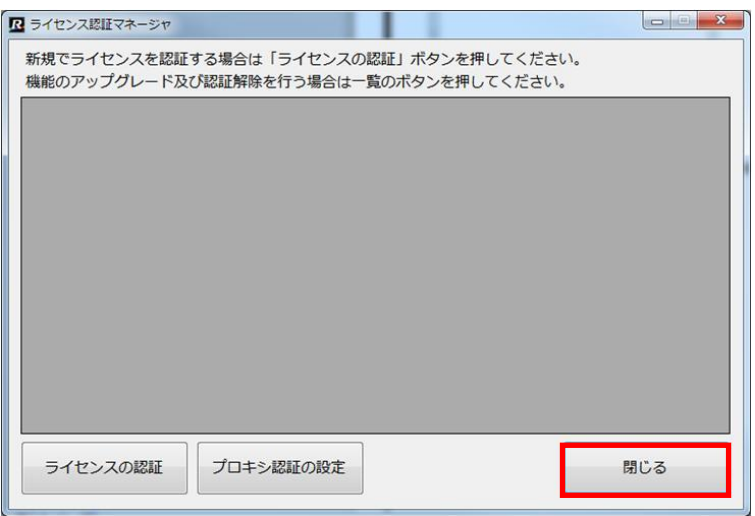

5. Windows7 の場合は、左下にある「Windows メニュー」をクリックし、「すべてのプログラム」/ 「FUJIFILM」/「RealMatchAssistant」/「RealMatchAssistant のアンインストール」をクリックし てください。

Windows10 の場合は、左下にある「Windows メニュー」をクリックし、表示されているアプリケーショ ンから「RealMatchAssistant のアンインストール」をクリックしてください。

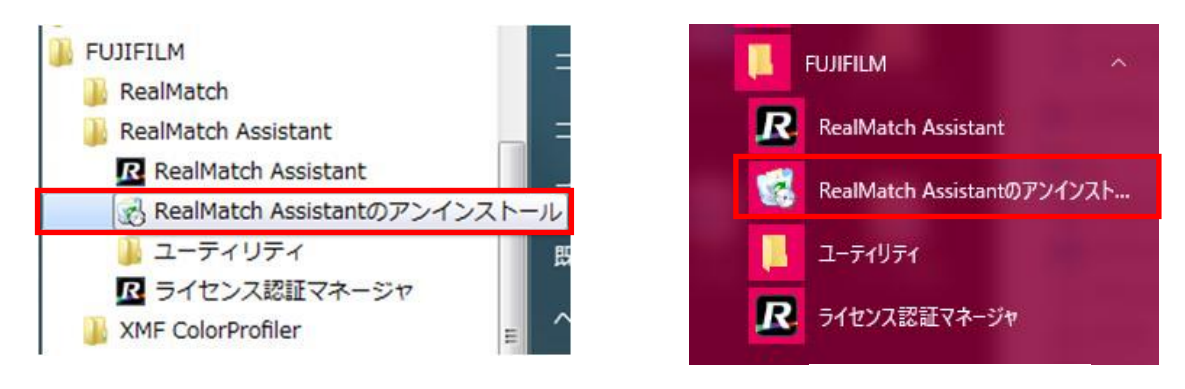

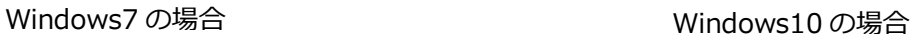

6.「はい」ボタンをクリックしてください。

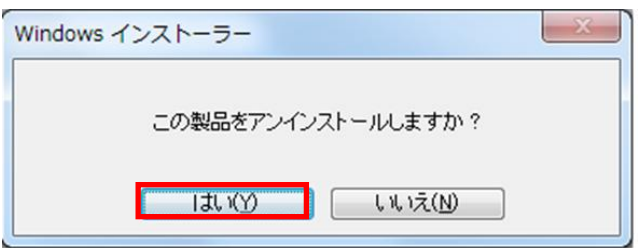

7.「OK」ボタンをクリックしてください。

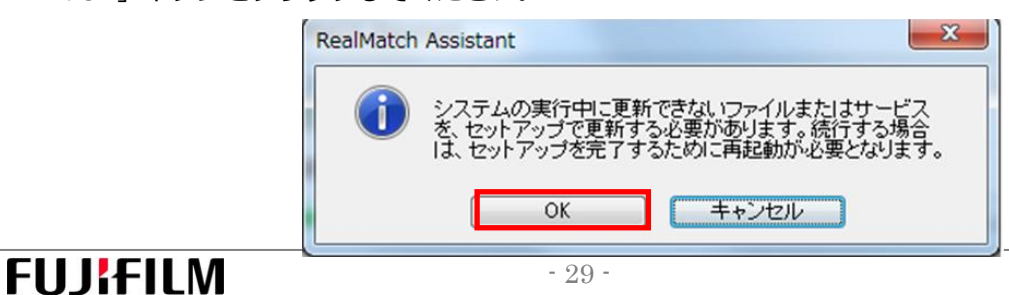

8.アンインストール完了後、「コントロールパネル」を開き、右上にある表示方法プルダウンメニューで「大 きいアイコン」を選択。「プログラムと機能」をクリックしてください。

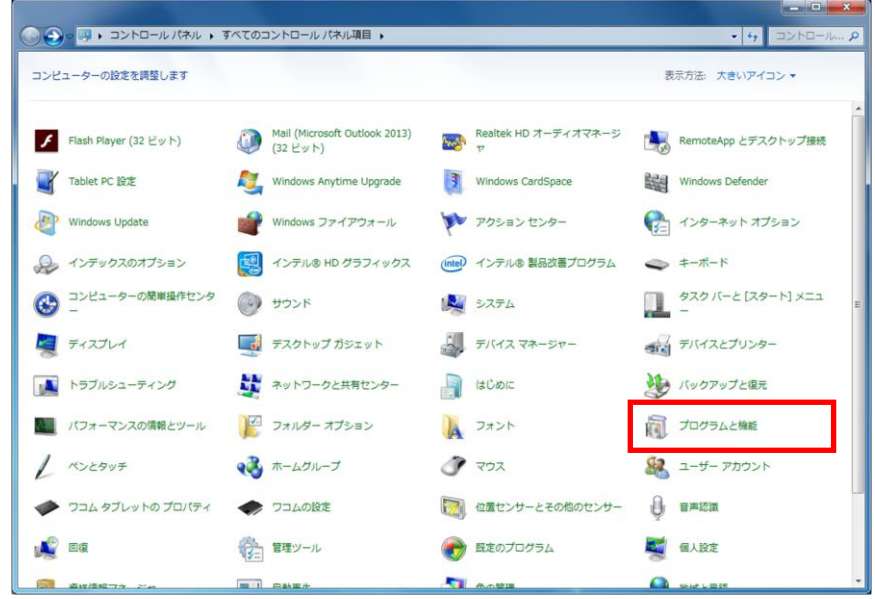

- 9. 以下の3つのプログラムをアンインストールしてください。
	- ・Microsoft Visual C++ 2012 Redistributaable(x64) -11.0.61030
	- ・Microsoft Visual C++ 2012 Redistributaable(x86) -11.0.61030
	- ・Microsoft Visual C++ 2013 Redistributaable(x64) -12.0.30501

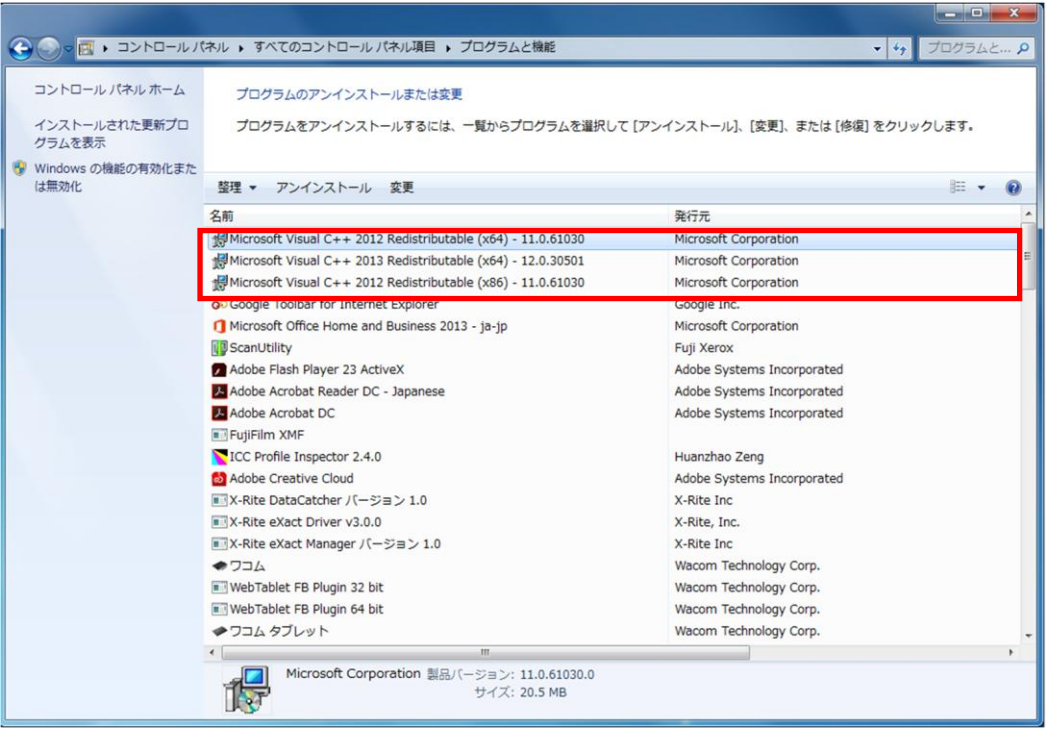

10.それぞれのプログラムをダブルクリックすると、以下のダイアログが表示されます。「アンインストー ル」ボタン(インストールと記載されていますが、"アン"が隠れています)をクリックしてください。 アンインストールが完了しましたら、「閉じる」ボタンをクリックしてください。3 回アンインストール を繰り返してください。

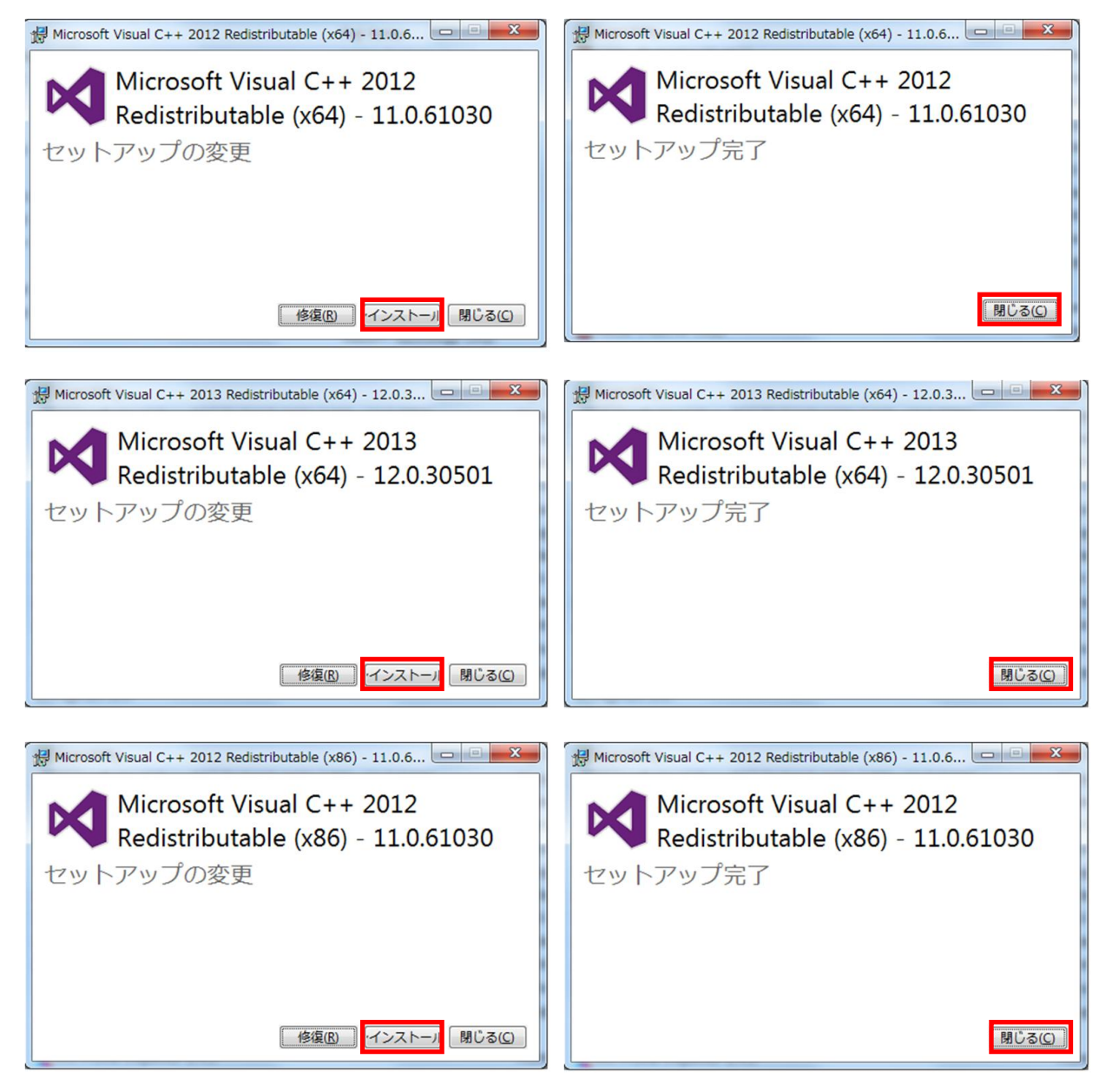

4. 付録

# 4-1. 設置手順

本節は、富士ゼロックス(株)カスタマエンジニアが使用します。

#### ◆設置時控表

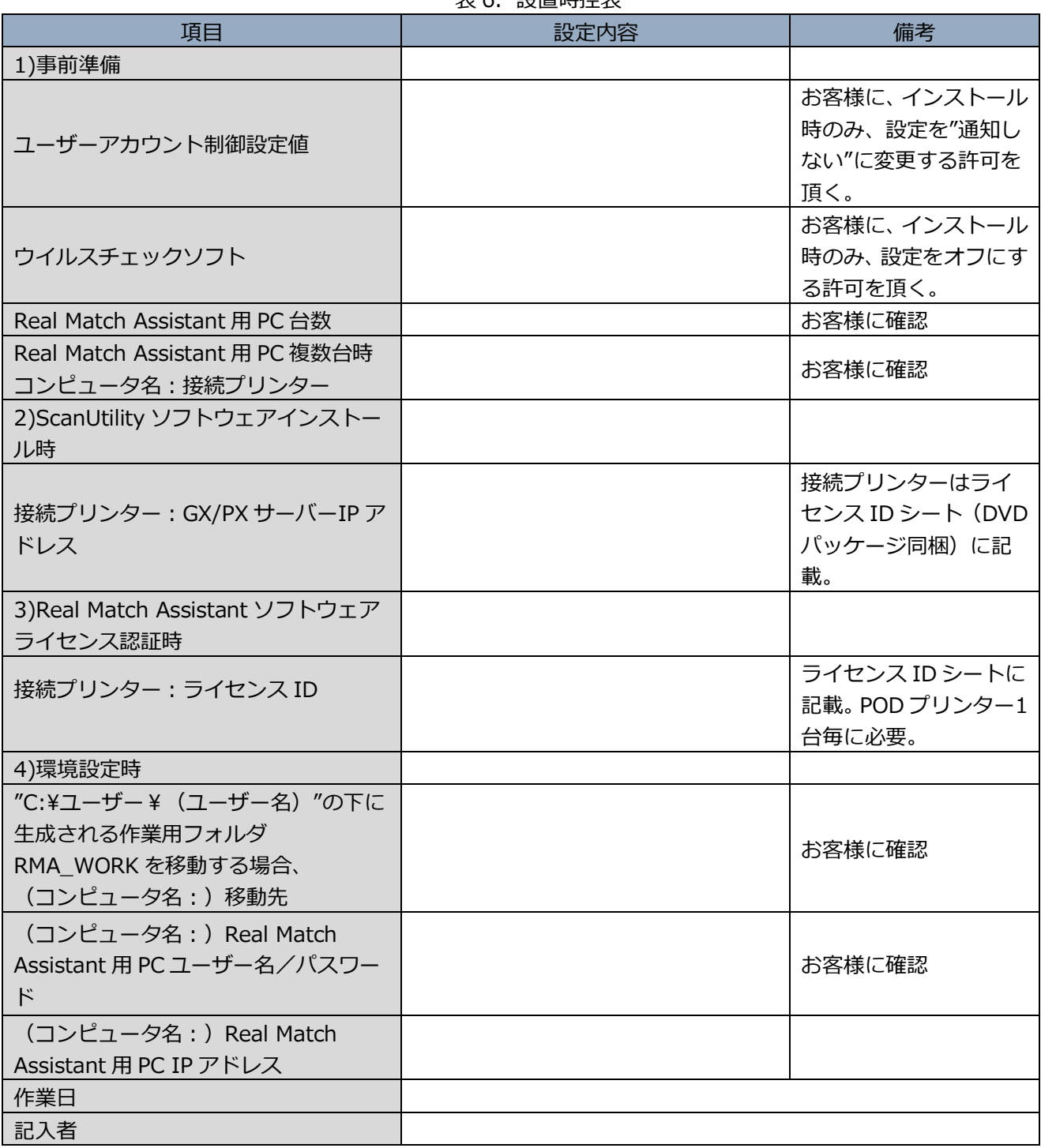

表 6. 設置時控表

◆インストールおよび基本的な動作確認方法

- 1. インストールの前提条件
- ① 対象 POD プリンター:正常に機能していること。
- ② Real Match Assistant をインストールするパソコン:所定の仕様(マニュアル事前準備編記載)をクリ アーし、セットアップ済みであること。インターネット接続可能なこと。
- ③ 対象 POD PrintServer と Real Match Assistant がインストールされているパソコンがネットワーク接 続されていること。
- 2. インストール方法(詳細はマニュアル事前準備編参照)

以下の順序でソフトウエアのインストールおよびライセンス認証を行ってください。

- ① ユーザーアカウント機能およびウイルスチェックをオフ
- ② ScanUtility インストール
- ③ Real Match Assistant インストール
- ④ ライセンス認証(インターネット要接続)
- ⑤ ユーザーアカウント機能およびウイルスチェックの設定を元に戻す
- 3.動作確認方法

| 確認項目                           | 動作確認方法                                           |
|--------------------------------|--------------------------------------------------|
|                                | ①対象 POD プリンターの ScanUtility アイコンがデスクトップ上          |
|                                | に表示されている。                                        |
|                                | ②アイコンをダブルクリックすることで、ScanUtility 及びスキャ             |
|                                | ンの2画面が立ち上がる。                                     |
| 1) ScanUtility ソフトウェア          | 3ScanUtility 環境設定タグの中に、対象 POD の製品名が表示さ           |
|                                | れる。                                              |
|                                | 4スキャン画面にて、対象 POD プリンターサーバーの IP アドレ               |
|                                | スを設定後、 プレスキャンボタンをクリックすると、 POD プリン                |
|                                | ターのスキャンが開始される。                                   |
|                                | ①Real Match Assistant アイコン及びユーティリティフォルダが         |
|                                | デスクトップ上に表示されている。                                 |
| 2) Real Match Assistant ソフトウェア | ②"C:\ユーザー\(ユーザー名)"の下に"RMA_WORK"フォルダ              |
|                                | が自動生成される。                                        |
|                                | ③アイコンをダブルクリックすることで、メイン画面が立ち上が                    |
|                                | る。                                               |
| 3) ライセンス認証                     | ①ライセンス認証マネージャを立ち上げ、取得したライセンスが                    |
|                                | 表示される。                                           |
| 4) 作業環境                        | ①Print Server から Real Macth Assistant がインストールされて |
|                                | いるパソコン内の"RMA WORK"フォルダが見えること。                    |

表7.動作確認方法

# 4-2. Open-Source Software ライセンス情報

本ソフトウエアでは、以下の Open-Source Software (OSS) を使用しています。各 OSS のライセンス 情報を開示します。

| OSS        | ライセンス名         | 著作権、無保証、ライセンス等外部インク先/ソースコードリンク先                                  |  |  |
|------------|----------------|------------------------------------------------------------------|--|--|
| OpenCV     | <b>BSD</b>     | http://opencv.org/license.html                                   |  |  |
| LibTiff    | <b>libtiff</b> | http://www.libtiff.org/misc.html                                 |  |  |
| log4net    | Apache v2.0    | http://www.apache.org/licenses/LICENSE-2.0                       |  |  |
| Postgresql | <b>BSD</b>     | https://www.postgresql.org/about/licence/                        |  |  |
| Smarty     | LGPL v3        | http://www.gnu.org/licenses/lgpl-3.0.html                        |  |  |
|            |                | Smarty 3.1.28 source code: http://www.smarty.net/                |  |  |
| Jquery     | MIT            | http://opensource.org/licenses/mit-license.php?                  |  |  |
| jqgrid     | GPL v2         | https://www.gnu.org/licenses/gpl-2.0.html                        |  |  |
|            |                | jqgrid 5.1.1 source code: http://www.trirand.com/blog/?page_id=6 |  |  |

表8.各 OSS の情報

以下、著作権・無保証表示、ライセンス本文等を記載します。

#### 1) OpenCV

IMPORTANT: READ BEFORE DOWNLOADING, COPYING, INSTALLING OR USING.

By downloading, copying, installing or using the software you agree to this license. If you do not agree to this license, do not download, install, copy or use the software.

> License Agreement For Open Source Computer Vision Library

Copyright (C) 2000-2008, Intel Corporation, all rights reserved. Copyright (C) 2008-2011, Willow Garage Inc., all rights reserved. Third party copyrights are property of their respective owners.

Redistribution and use in source and binary forms, with or without modification, are permitted provided that the following conditions are met:

- \* Redistributions of source code must retain the above copyright notice, this list of conditions and the following disclaimer.
- \* Redistributions in binary form must reproduce the above copyright notice, this list of conditions and the following disclaimer in the documentation and/or other materials provided with the distribution.
- \* The name of the copyright holders may not be used to endorse or promote products derived from this software without specific prior written permission.

This software is provided by the copyright holders and contributors "as is" and any express or implied warranties, including, but not limited to, the implied

warranties of merchantability and fitness for a particular purpose are disclaimed. In no event shall the Intel Corporation or contributors be liable for any direct, indirect, incidental, special, exemplary, or consequential damages (including, but not limited to, procurement of substitute goods or services; loss of use, data, or profits; or business interruption) however caused and on any theory of liability, whether in contract, strict liability, or tort (including negligence or otherwise) arising in any way out of the use of this software, even if advised of the possibility of such damage.

### 2) LibTiff

Copyright (c) 1988-1997 Sam Leffler Copyright (c) 1991-1997 Silicon Graphics, Inc.

Permission to use, copy, modify, distribute, and sell this software and its documentation for any purpose is hereby granted without fee, provided that (i) the above copyright notices and this permission notice appear in all copies of the software and related documentation, and (ii) the names of Sam Leffler and Silicon Graphics may not be used in any advertising or publicity relating to the software without the specific, prior written permission of Sam Leffler and Silicon Graphics.

THE SOFTWARE IS PROVIDED "AS-IS" AND WITHOUT WARRANTY OF ANY KIND, EXPRESS, IMPLIED OR OTHERWISE, INCLUDING WITHOUT LIMITATION, ANY WARRANTY OF MERCHANTABILITY OR FITNESS FOR A PARTICULAR PURPOSE.

IN NO EVENT SHALL SAM LEFFLER OR SILICON GRAPHICS BE LIABLE FOR ANY SPECIAL, INCIDENTAL, INDIRECT OR CONSEQUENTIAL DAMAGES OF ANY KIND, OR ANY DAMAGES WHATSOEVER RESULTING FROM LOSS OF USE, DATA OR PROFITS, WHETHER OR NOT ADVISED OF THE POSSIBILITY OF DAMAGE, AND ON ANY THEORY OF LIABILITY, ARISING OUT OF OR IN CONNECTION WITH THE USE OR PERFORMANCE OF THIS SOFTWARE.

#### 3)log4net

Apache License Version 2.0, January 2004 <http://www.apache.org/licenses/>

TERMS AND CONDITIONS FOR USE, REPRODUCTION, AND DISTRIBUTION

#### 1. Definitions.

"License" shall mean the terms and conditions for use, reproduction, and distribution as defined by Sections 1 through 9 of this document.

"Licensor" shall mean the copyright owner or entity authorized by the copyright owner that is granting the License.

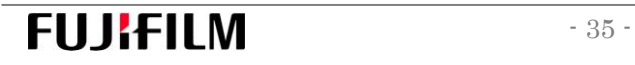

"Legal Entity" shall mean the union of the acting entity and all other entities that control, are controlled by, or are under common control with that entity. For the purposes of this definition, "control" means (i) the power, direct or indirect, to cause the direction or management of such entity, whether by contract or otherwise, or (ii) ownership of fifty percent (50%) or more of the outstanding shares, or (iii) beneficial ownership of such entity.

"You" (or "Your") shall mean an individual or Legal Entity exercising permissions granted by this License.

"Source" form shall mean the preferred form for making modifications, including but not limited to software source code, documentation source, and configuration files.

"Object" form shall mean any form resulting from mechanical transformation or translation of a Source form, including but not limited to compiled object code, generated documentation, and conversions to other media types.

"Work" shall mean the work of authorship, whether in Source or Object form, made available under the License, as indicated by a copyright notice that is included in or attached to the work (an example is provided in the Appendix below).

"Derivative Works" shall mean any work, whether in Source or Object form, that is based on (or derived from) the Work and for which the editorial revisions, annotations, elaborations, or other modifications represent, as a whole, an original work of authorship. For the purposes of this License, Derivative Works shall not include works that remain separable from, or merely link (or bind by name) to the interfaces of, the Work and Derivative Works thereof.

"Contribution" shall mean any work of authorship, including the original version of the Work and any modifications or additions to that Work or Derivative Works thereof, that is intentionally submitted to Licensor for inclusion in the Work by the copyright owner or by an individual or Legal Entity authorized to submit on behalf of the copyright owner. For the purposes of this definition, "submitted" means any form of electronic, verbal, or written communication sent to the Licensor or its representatives, including but not limited to communication on electronic mailing lists, source code control systems, and issue tracking systems that are managed by, or on behalf of, the Licensor for the purpose of discussing and improving the Work, but excluding communication that is conspicuously marked or otherwise designated in writing by the copyright owner as "Not a Contribution."

"Contributor" shall mean Licensor and any individual or Legal Entity on behalf of whom a Contribution has been received by Licensor and subsequently incorporated within the Work.

2. Grant of Copyright License. Subject to the terms and conditions of this License, each Contributor hereby grants to You a perpetual, worldwide, non-exclusive, no-charge, royalty-free, irrevocable copyright license to reproduce, prepare Derivative Works of, publicly display, publicly perform, sublicense, and distribute the Work and such Derivative Works in Source or Object form.

**3. Grant of Patent License.** Subject to the terms and conditions of this License, each Contributor hereby grants to You a perpetual, worldwide, non-exclusive, no-charge, royalty-free, irrevocable (except as stated in this section) patent license to make, have made, use, offer to sell, sell, import, and otherwise transfer the Work, where such license applies only to those patent claims licensable by such Contributor that are necessarily infringed by

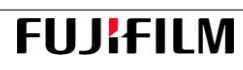

their Contribution(s) alone or by combination of their Contribution(s) with the Work to which such Contribution(s) was submitted. If You institute patent litigation against any entity (including a cross-claim or counterclaim in a lawsuit) alleging that the Work or a Contribution incorporated within the Work constitutes direct or contributory patent infringement, then any patent licenses granted to You under this License for that Work shall terminate as of the date such litigation is filed.

4. Redistribution. You may reproduce and distribute copies of the Work or Derivative Works thereof in any medium, with or without modifications, and in Source or Object form, provided that You meet the following conditions:

- 1. You must give any other recipients of the Work or Derivative Works a copy of this License; and
- 2. You must cause any modified files to carry prominent notices stating that You changed the files; and
- 3. You must retain, in the Source form of any Derivative Works that You distribute, all copyright, patent, trademark, and attribution notices from the Source form of the Work, excluding those notices that do not pertain to any part of the Derivative Works; and
- 4. If the Work includes a "NOTICE" text file as part of its distribution, then any Derivative Works that You distribute must include a readable copy of the attribution notices contained within such NOTICE file, excluding those notices that do not pertain to any part of the Derivative Works, in at least one of the following places: within a NOTICE text file distributed as part of the Derivative Works; within the Source form or documentation, if provided along with the Derivative Works; or, within a display generated by the Derivative Works, if and wherever such third-party notices normally appear. The contents of the NOTICE file are for informational purposes only and do not modify the License. You may add Your own attribution notices within Derivative Works that You distribute, alongside or as an addendum to the NOTICE text from the Work, provided that such additional attribution notices cannot be construed as modifying the License.

You may add Your own copyright statement to Your modifications and may provide additional or different license terms and conditions for use, reproduction, or distribution of Your modifications, or for any such Derivative Works as a whole, provided Your use, reproduction, and distribution of the Work otherwise complies with the conditions stated in this License.

**5. Submission of Contributions.** Unless You explicitly state otherwise, any Contribution intentionally submitted for inclusion in the Work by You to the Licensor shall be under the terms and conditions of this License, without any additional terms or conditions. Notwithstanding the above, nothing herein shall supersede or modify the terms of any separate license agreement you may have executed with Licensor regarding such Contributions.

**6. Trademarks**. This License does not grant permission to use the trade names, trademarks, service marks, or product names of the Licensor, except as required for reasonable and customary use in describing the origin of the Work and reproducing the content of the NOTICE file.

**7. Disclaimer of Warranty.** Unless required by applicable law or agreed to in writing, Licensor provides the Work (and each Contributor provides its Contributions) on an "AS IS" BASIS, WITHOUT WARRANTIES OR CONDITIONS OF ANY KIND, either express or implied, including, without limitation, any warranties or conditions of TITLE, NON-INFRINGEMENT, MERCHANTABILITY, or FITNESS FOR A PARTICULAR PURPOSE. You are solely responsible for determining the appropriateness of using or redistributing the Work and assume any risks associated with Your exercise of permissions under this License.

8. Limitation of Liability. In no event and under no legal theory, whether in tort (including negligence), contract, or otherwise, unless required by applicable law (such as deliberate and grossly negligent acts) or agreed to in writing, shall any Contributor be liable to You for damages, including any direct, indirect, special, incidental, or consequential damages of any character arising as a result of this License or out of the use or inability to use the Work (including but not limited to damages for loss of goodwill, work stoppage, computer failure or malfunction, or any and all other commercial damages or losses), even if such Contributor has been advised of the possibility of such damages.

9. Accepting Warranty or Additional Liability. While redistributing the Work or Derivative Works thereof, You may choose to offer, and charge a fee for, acceptance of support, warranty, indemnity, or other liability obligations and/or rights consistent with this License. However, in accepting such obligations, You may act only on Your own behalf and on Your sole responsibility, not on behalf of any other Contributor, and only if You agree to indemnify, defend, and hold each Contributor harmless for any liability incurred by, or claims asserted against, such Contributor by reason of your accepting any such warranty or additional liability.

END OF TERMS AND CONDITIONS

#### 4) Postaresal

PostgreSQL is released under the [PostgreSQL License,](http://www.opensource.org/licenses/postgresql) a liberal Open Source license, similar to the BSD or MIT licenses.

PostgreSQL Database Management System (formerly known as Postgres, then as Postgres95)

Portions Copyright (c) 1996-2016, The PostgreSQL Global Development Group

Portions Copyright (c) 1994, The Regents of the University of California

Permission to use, copy, modify, and distribute this software and its documentation for any purpose, without fee, and without a written agreement is hereby granted, provided that the above copyright notice and this paragraph and the following two paragraphs appear in all copies.

IN NO EVENT SHALL THE UNIVERSITY OF CALIFORNIA BE LIABLE TO ANY PARTY FOR DIRECT, INDIRECT, SPECIAL, INCIDENTAL, OR CONSEQUENTIAL DAMAGES, INCLUDING LOST PROFITS, ARISING OUT OF THE USE OF THIS SOFTWARE AND ITS DOCUMENTATION, EVEN IF THE UNIVERSITY OF CALIFORNIA HAS BEEN ADVISED OF THE POSSIBILITY OF SUCH DAMAGE.

# **FILI!FILM**

THE UNIVERSITY OF CALIFORNIA SPECIFICALLY DISCLAIMS ANY WARRANTIES, INCLUDING, BUT NOT LIMITED TO, THE IMPLIED WARRANTIES OF MERCHANTABILITY AND FITNESS FOR A PARTICULAR PURPOSE. THE SOFTWARE PROVIDED HEREUNDER IS ON AN "AS IS" BASIS, AND THE UNIVERSITY OF CALIFORNIA HAS NO OBLIGATIONS TO PROVIDE MAINTENANCE, SUPPORT, UPDATES, ENHANCEMENTS, OR MODIFICATIONS.

#### 5) Smarty

GNU LESSER GENERAL PUBLIC LICENSE Version 3, 29 June 2007

Copyright © 2007 Free Software Foundation, Inc. < [http://fsf.org/>](http://fsf.org/)

Everyone is permitted to copy and distribute verbatim copies of this license document, but changing it is not allowed.

This version of the GNU Lesser General Public License incorporates the terms and conditions of version 3 of the GNU General Public License, supplemented by the additional permissions listed below.

# 6) Jquery The MIT License (MIT)

Copyright jQuery Foundation and other contributors, https://jquery.org/

This software consists of voluntary contributions made by many individuals. For exact contribution history, see the revision history available at https://github.com/jquery/jquery

The following license applies to all parts of this software except as documented below:

 $=$  $=$  $=$  $=$ 

Permission is hereby granted, free of charge, to any person obtaining a copy of this software and associated documentation files (the "Software"), to deal in the Software without restriction, including without limitation the rights to use, copy, modify, merge, publish,

distribute, sublicense, and/or sell copies of the Software, and to permit persons to whom the Software is furnished to do so, subject to the following conditions:

The above copyright notice and this permission notice shall be included in all copies or substantial portions of the Software.

THE SOFTWARE IS PROVIDED "AS IS", WITHOUT WARRANTY OF ANY KIND, EXPRESS OR IMPLIED, INCLUDING BUT NOT LIMITED TO THE WARRANTIES OF MERCHANTABILITY, FITNESS FOR A PARTICULAR PURPOSE AND NONINFRINGEMENT. IN NO EVENT SHALL THE AUTHORS OR COPYRIGHT HOLDERS BE LIABLE FOR ANY CLAIM, DAMAGES OR OTHER LIABILITY, WHETHER IN AN ACTION OF CONTRACT, TORT OR OTHERWISE, ARISING FROM, OUT OF OR IN CONNECTION WITH THE SOFTWARE OR THE USE OR OTHER DEALINGS IN THE SOFTWARE.

 $=$  $=$  $=$  $=$ 

All files located in the node modules and external directories are externally maintained libraries used by this software which have their own

licenses; we recommend you read them, as their terms may differ from the terms above.

### 7) jqgrid

GNU GENERAL PUBLIC LICENSE Version 2, June 1991

Copyright (C) 1989, 1991 Free Software Foundation, Inc. 51 Franklin Street, Fifth Floor, Boston, MA 02110-1301, USA

Everyone is permitted to copy and distribute verbatim copies of this license document, but changing it is not allowed.